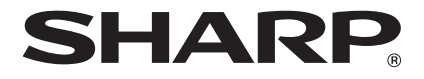

## **ELEKTRONISCHE REGISTRIERKASSE**

**MODELL XE-A137 XE-A147**

## **KURZANLEITUNG**

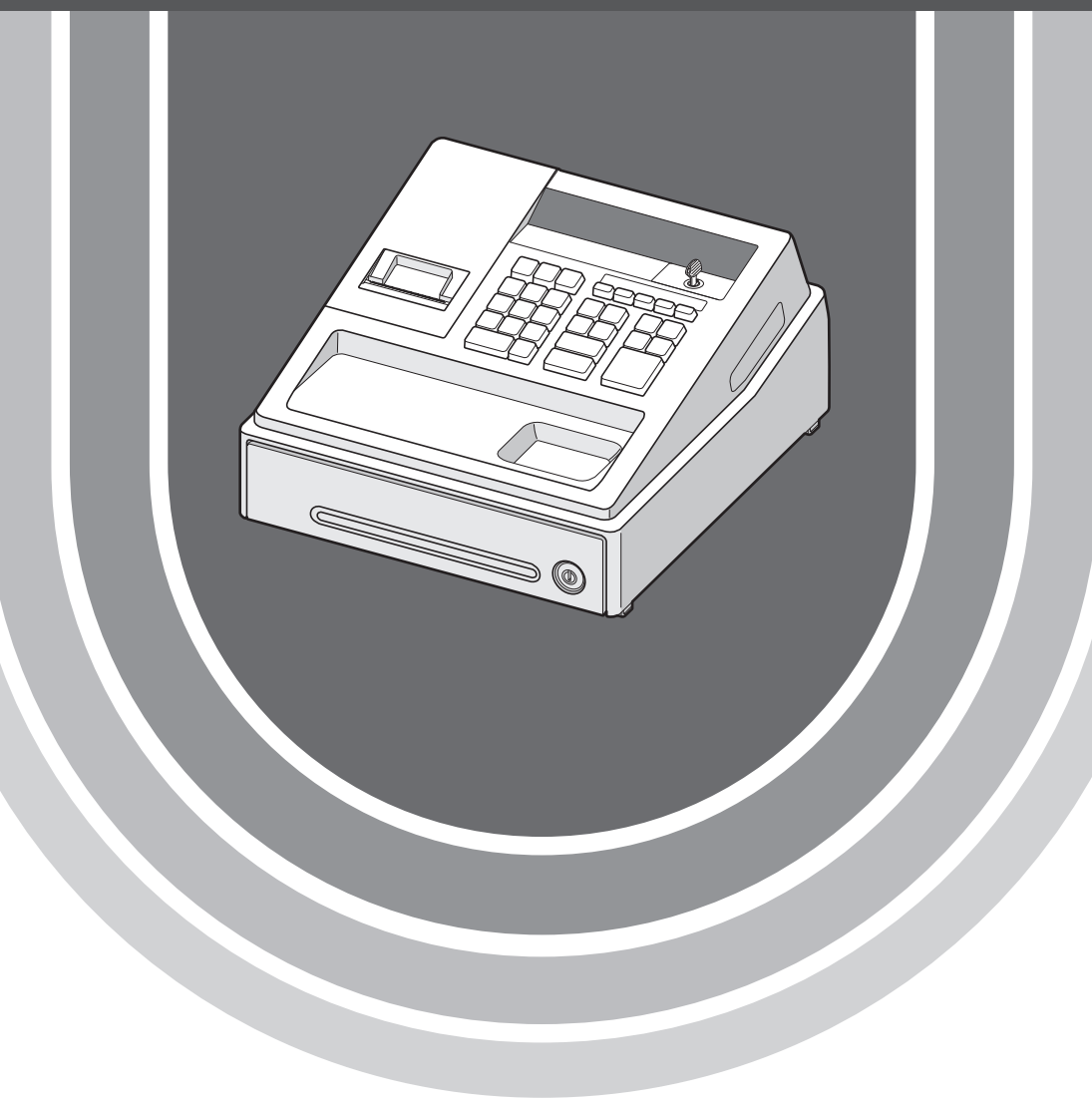

#### **VORSICHT:**

- Um Instabilität beim Öffnen der Schublade zu vermeiden, sollte die Kasse sicher auf ihrer Standfläche befestigt werden.
- Die Netzsteckdose muß nahe dem Gerät angebracht und leicht zugänglich sein.
- Zur vollständigen elektrischen Trennung vom Netz den AC Adapter.

#### **WARNUNG:**

Dies ist ein Produkt der Klasse A. Dieses Produkt kann im Wohnbereich Funkstörungen verursachen. In diesem Fall kann vom Benutzer verlangt werden, entsprechende Maßnahmen zu ergreifen.

#### **SD-Karte**

ZUSÄTZLICHE INFORMATION:

Wir möchte Sie darauf hinweisen, dass die Zeit für das Speichern von Daten auf die SD-Karte mit der Größe

des bereits benutzten Speichers auf der SD Karte zusammenhängt.

Messungen haben ergeben, dass das Sichern von Daten auf die SD-Karte durchschnittlich 8 Minuten beträgt,

wenn sich nicht bereits bis zu 3.000 Sicherungen / Verzeichnisse auf der SD-Karte befinden.

Um hier eine maximale zeitliche Begrenzung der Datensicherung sicherzustellen, wurde die Anzahl der zu speichernden Einträge auf 5000 Einträge begrenzt.

Aber auch in diesem Fall kann ein Zeitraum von über 13 Jahren auf der SD-Karte gespeichert werden, selbst

bei einer täglichen Datensicherung,

Da auch SD Karten eine spezifizierte Lebensdauer haben, empfehlen wir regelmäßige Datensicherungen von

der SD-Karte zu erstellen, um die Verfügbarkeit kritischer Daten auch im Fehlerfall sicherstellen zu können.

#### **Hotline Nummern**

Die Kontaktdaten finden Sie unter folgender Internet-Adresse.

- www.sharp.de

## **EINLEITUNG**

Wir danken Ihnen, dass Sie sich für die elektronische Registrierkasse Modell XE-A137/XE-A147 von SHARP entschieden haben.

Lesen Sie bitte diese Bedienungsanleitung vor Inbetriebnahme der Registrierkasse aufmerksam durch, um in der Lage zu sein, das System mit allen seinen Funktionen richtig und problemlos bedienen zu können. Bitte bewahren Sie diese Anleitung zum späteren Nachschlagen auf. Es kann im Falle von auftretenden Problemen hilfreich sein.

Weitere Einzelheiten können kostenlos von der folgenden URL heruntergeladen werden:

- www.sharp.de

## **VORSICHT!**

**Setzen Sie niemals die Batterien ein, bevor Sie die Registrierkasse initialisiert haben.** Wenn Sie die Registrierkasse in Betrieb nehmen, müssen Sie sie zunächst initialisieren. Setzen Sie danach drei neue Mignon-Alkalibatterien (LR6 - AA) in die Registrierkasse ein. Anderenfalls kommt es zu einem beschädigten Speicherinhalt und zum Fehlbetrieb der Registrierkasse. Für diesen Vorgang siehe Seite 6 und 7 der Schnellstartanleitung.

## **WICHTIG**

- **Lassen Sie beim Abnehmen und Anbringen der Druckwerkabdeckung besondere Vorsicht walten, da die darauf angebrachte Bonabtrennvorrichtung äußerst scharf ist.**
- **• Achten Sie bei der Aufstellung der Registrierkasse darauf, dass Sie sie nicht direktem Sonnenlicht, unnatürlichen Temperaturschwankungen, hoher Luftfeuchtigkeit, Spritzwasser, Staub oder Sand aussetzen.** Die Aufstellung an solchen Orten könnte zur Beschädigung des Gehäuses, der elektronischen Komponenten sowie anderer wertvoller Komponenten führen.
- **Bedienen Sie die Registrierkasse niemals mit nassen Händen.**
- Hierbei könnte Wasser ins Innere der Registrierkasse gelangen und die Funktionsweise der Komponenten beeinträchtigen. **• Reinigen Sie die Registrierkasse mit einem trockenen, weichen Tuch. Verwenden Sie keinesfalls Lösungsmittel, wie z. B. Benzin und/oder Verdünner.**

Die Verwendung solcher Chemikalien führt zur Verfärbung oder Beschädigung des Gehäuses.

**• Die Registrierkasse kann an einer Standardsteckdose (offizielle (Nenn-) Spannung) betrieben werden.** Weitere elektrische Geräte, die im selben Stromkreis angeschlossen werden, könnten zu Funktionsstörungen der Registrierkasse führen.

**• Zum Schutz gegen Datenverlust müssen nach der Initialisierung der Registrierkasse drei LR6 Mignon-Alkalibatterien ("AA") eingelegt werden. Beachten Sie beim Umgang mit den Batterien folgende Punkte:** Eine falsche Handhabung von Batterien kann dazu führen, dass diese bersten oder auslaufen, wodurch das Innere der Registrierkasse möglicherweise beschädigt werden kann.

- **EXPLOSIONSGEFAHR, WENN DIE ORIGINAL-BATTERIEN GEGEN BATTERIEN DES FALSCHEN TYPS AUSGEWECHSELT WERDEN.**
	- **GEBRAUCHTE BATTERIEN SIND GEMÄSS DER VORLIEGENDEN RICHTLINIEN ZU ENTSORGEN.**
- **Achten Sie dabei darauf, dass die positiven (+) und negativen (-) Pole der Batterien in die richtigen Richtungen weisen.**
- **Mischen Sie niemals Batterien unterschiedlichen Typs.**
- **Verwenden Sie niemals alte und neue Batterien gemeinsam.**
- **Belassen Sie verbrauchte Batterien niemals in dem Batteriefach.**
- **Entnehmen Sie die Batterien, wenn Sie die Registrierkasse für längere Zeit nicht verwenden.**
- **• Sollte jemals eine Batterie auslaufen, reinigen Sie unverzüglich das Batteriefach, wobei Sie darauf achten müssen, dass die Batterieflüssigkeit nicht in Kontakt mit Ihrer Haut kommt. • Für die Entsorgung der verbrauchten Batterien befolgen Sie die örtlichen Vorschriften.**
- **Für eine vollständige elektrische Trennung muss der AC Adapter gelöst werden.**
- **Verwenden Sie den beiliegenden AC Adapter. Andernfalls kann ein elektrischer Schlag oder ein Brand ausgelöst werden.**

## **INHALT**

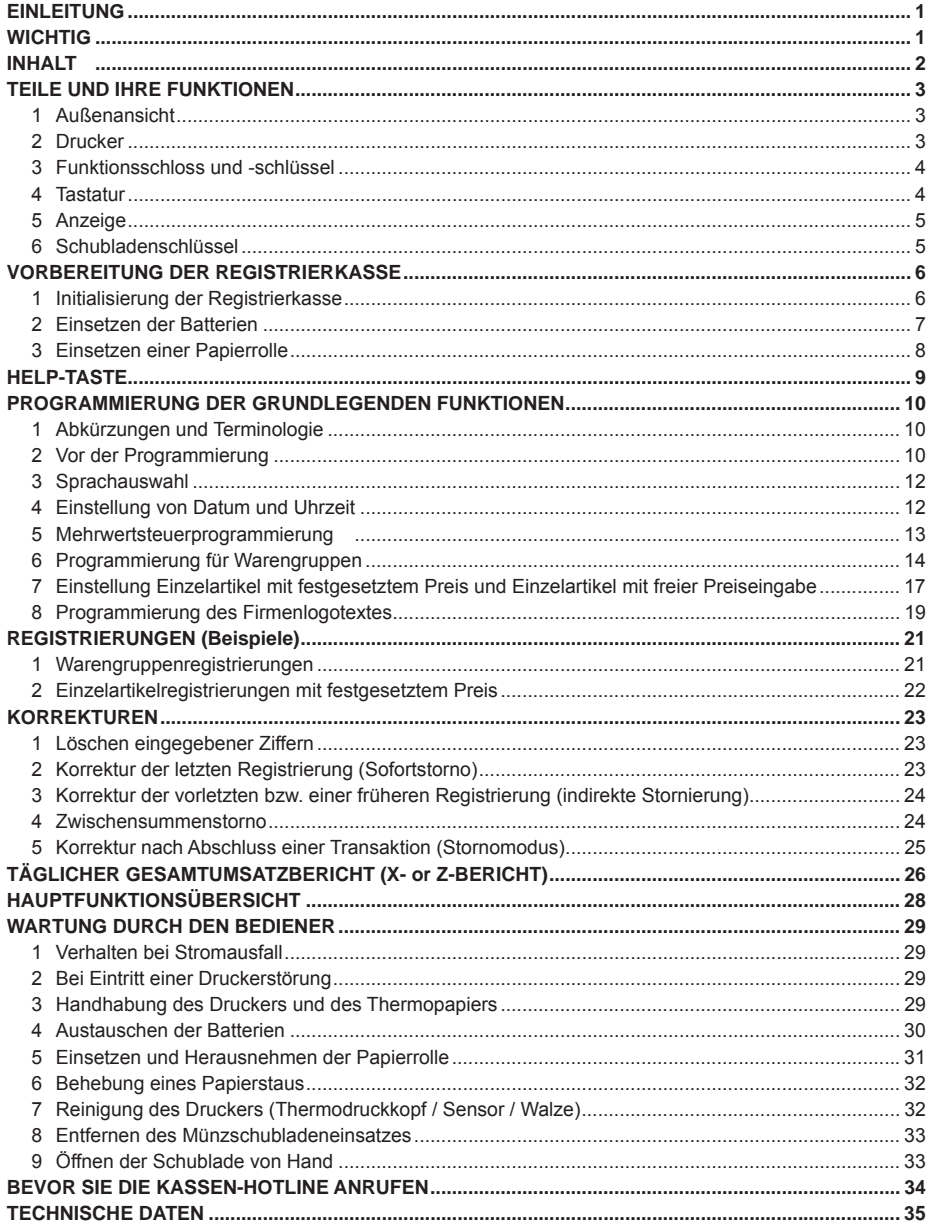

## **TEILE UND IHRE FUNKTIONEN**

## **1 Außenansicht**

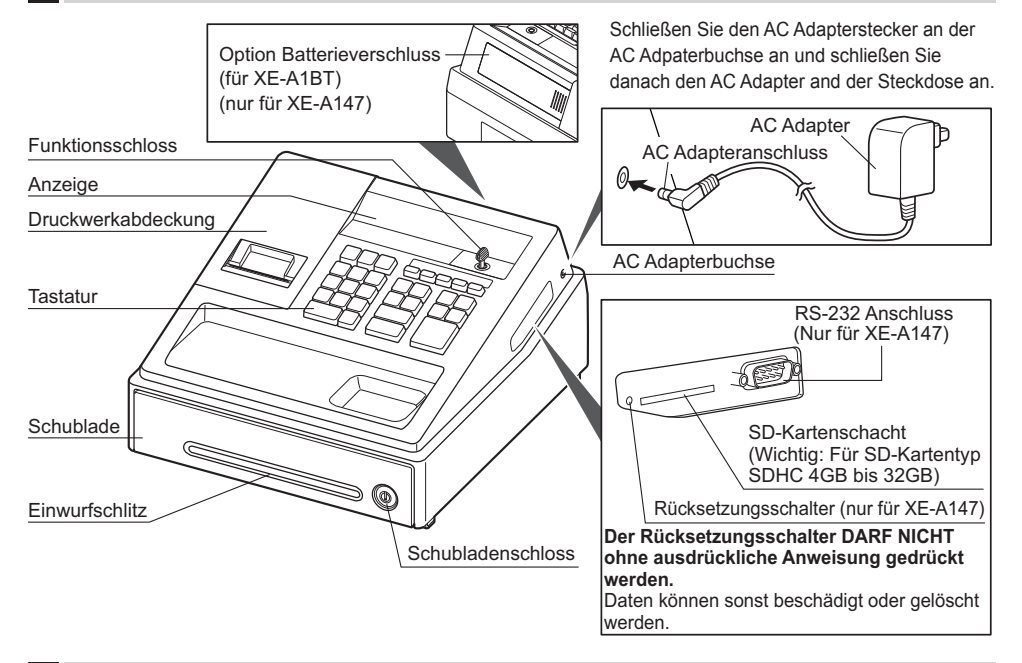

### **2 Drucker**

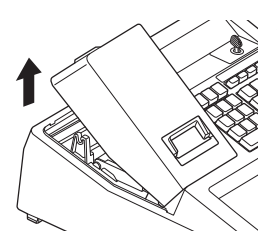

Als Drucker wird ein 1 Stations-Thermodrucker verwendet, weshalb keine Farbbänder oder Tintenpatronen erforderlich sind. Die durchschnittliche Lebensdauer des Druckers beträgt ungefähr 5 Millionen Zeilen. Heben Sie beim Abnehmen der Druckwerkabdeckung die Rückseite an. Hängen Sie zum Anbringen der Druckwerkabdeckung die Sperrklinken im Gehäuse ein und schließen Sie es.

**Achtung: Die Bonabtrennvorrichtung ist in die Druckwerkabdeckung eingebaut. Achten Sie darauf, dass Sie sich nicht schneiden.**

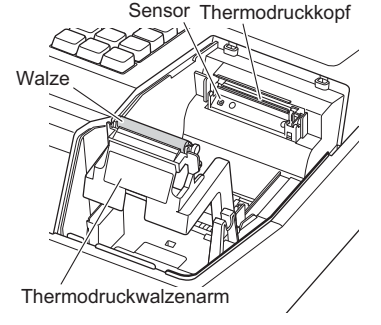

#### **HINWEIS**

*Versuchen Sie niemals, die Papierrolle zu entfernen, solange sich der Thermodruckwalzenarm in der Halteposition befindet. Dies könnte eine Beschädigung des Druckers und des Thermodruckkopfes verursachen.*

## **3 Funktionsschloss und -schlüssel**

Den Funktionsschlüssel (gleicher Schlüssel wie Schubladenschlüssel) in das Funktionsschloss stecken und ihn drehen, um die gewünschte Betriebsart zu wählen.

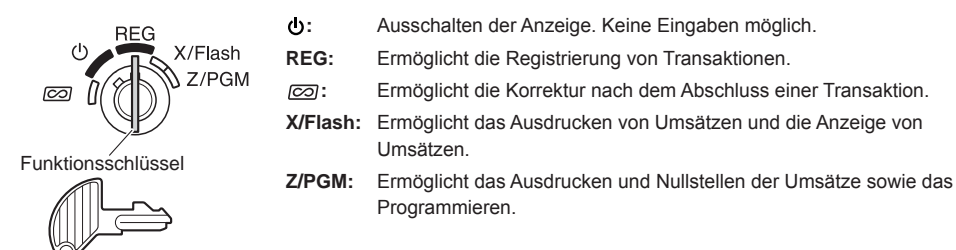

### **4 Tastatur**

### ■ **Tastaturanordnung**

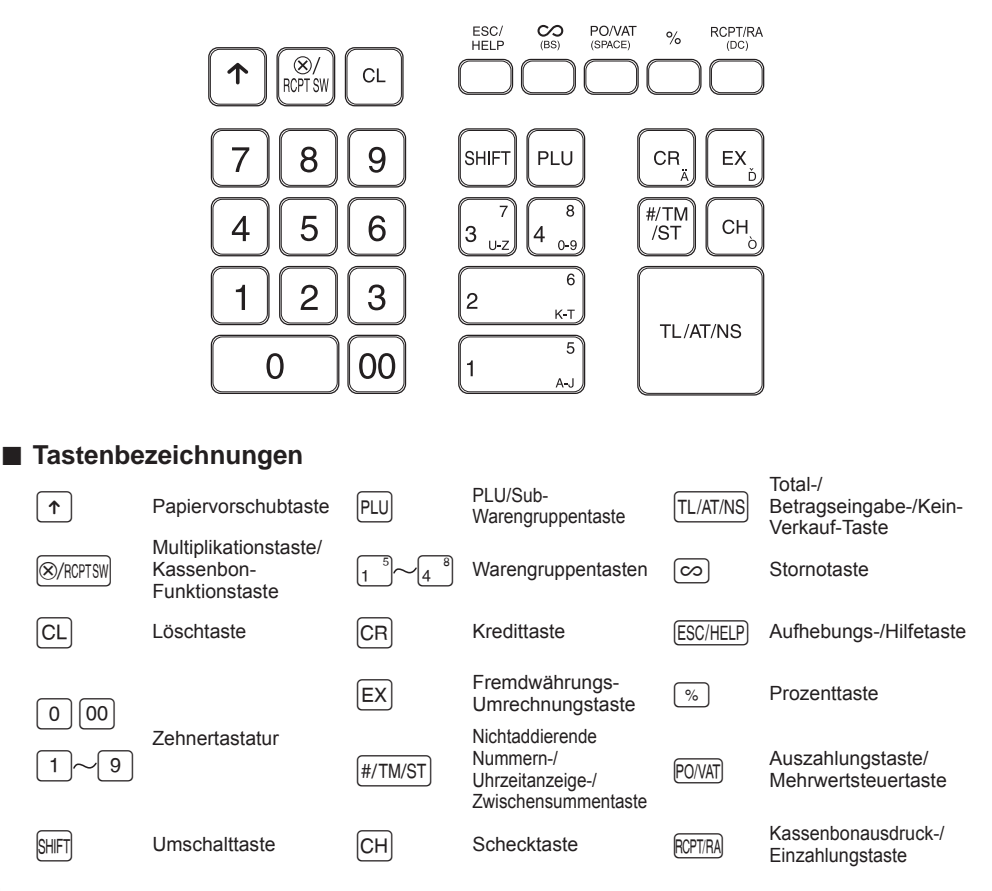

## **5 Anzeige**

## ■ **Bedieneranzeige**

Die Registrierkasse ist mit einer vorderseitigen LED-Bedieneranzeige (LED = Lichtemittierende Diode), die dem Bediener während der Transaktion neun Stellen gut sichtbar anzeigt.

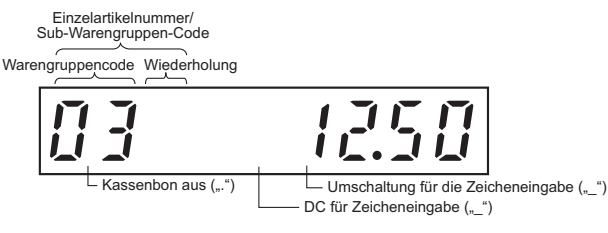

**Betrag:** Erscheint an der äußersten rechten bis max. achten Position. Falls der Betrag negativ ist, erscheint das Minuszeichen "-" vor dem Betrag.

#### **Anzahl der Wiederholungen für Wiederholungsregistrierungen:**

 Die Anzahl der Wiederholungen wird von "2" aufwärts angezeigt und mit jeder Wiederholung weitergezählt. Nach zehn Eingaben zeigt die Anzeige "0" an.  $(2 \rightarrow 3 \dots 9 \rightarrow 0 \rightarrow 1 \rightarrow 2 \dots)$ 

#### **Kassenbon-Ausgabefunktionsstatus:**

Der Indikator ... " erscheint an der Kassenbon aus Position, wenn die Kassenbon-Ausgabefunktion in den AUS-Status gebracht wurde.

#### **Einstellung der Uhrzeit:**

Erscheint in der 1. bis 5. Position im 24-Stunden-Format in der Betriebsart REG oder  $\oslash$ . Drücken Sie auf die #/TM/ST-Taste, um die Uhrzeit anzuzeigen.

#### ■ **Registrierkassen-Statussymbol**

- $P$ : Erscheint während der Programmierung.
- $E$ : Erscheint mit einem Fehlercode, wenn ein Fehler festgestellt wird. Nähere Einzelheiten für Fehlercodes sind der "Fehlercodetabelle" zu entnehmen.
- : Erscheint, wenn die Zwischensumme angezeigt wird, oder wenn das Zahlgeld unter dem Verkaufsbetrag liegt.
- $\subset$ : Erscheint, wenn die  $\subset$  Taste gedrückt wird, um die Zwischensumme in Fremdwährung zu berechnen.
- $\overline{F}$ : Erscheint, wenn eine Transaktion durch Drücken der Tasten [TL/AT/NS], CH] oder CR] beendet wird.
- $\Gamma$ : Erscheint, wenn der Wechselgeldbetrag angezeigt wird.
- $F$ - $F$ : Erscheint in den drei äußersten linken Positionen während der Tasteneingabe, wenn der Speicher des elektronischen Journals (EJ) voll ist. (Von der Programmierung abhängig.)
	- : Erscheint, wenn die Spannung der eingesetzten Batterien unter die erforderliche Leistung abgesunken ist. In diesem Fall müssen Sie die Batterien innerhalb von zwei Tagen durch neue Batterien ersetzen. Für Einzelheiten siehe Seite 30.
	- : Erscheint, wenn die Batterien nicht eingesetzt sind oder wenn die eingesetzten Batterien entladen sind. In diesem Fall müssen Sie die Batterien unverzüglich erneuern. Für Einzelheiten siehe Seite 30.
	- : Kann unmittelbar zwischen der achten und sechsten Position zum Zeitpunkt des Transaktionsabschlusses erscheinen, wenn der elektronische Journalspeicher (EJ) fast voll ist.

 $E - EI$ : Erscheint, wenn das programmierte Datum (und die Zeit) für die EURO-Modifikationsoperation erreicht wird. PPPPPPPPP: Erscheint, wenn keine Papierrolle eingesetzt oder die Papierrolle zu Ende ist.

## **6 Schubladenschlüssel**

Mit diesem Schlüssel (gleicher Schlüssel wie Funktionsschlüssel) lässt sich die Schublade ver- bzw. entriegeln. Zum Verschließen um 90 Grad nach links drehen. Zum Aufschließen um 90 Grad nach rechts drehen.

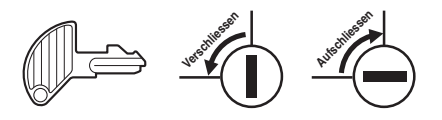

## **VORBEREITUNG DER REGISTRIERKASSE**

Packen Sie die Registrierkasse aus und stellen Sie sicher, dass sämtliche Zubehörteile vorhanden sind. Bezüglich der Zubehörteile beziehen Sie sich bitte auf den Abschnitt "TECHNISCHE DATEN".

Bei der Installation der Registrierkasse stellen Sie die Registrierkasse auf einer stabilen Fläche in der Nähe einer Netzsteckdose auf, wo sie gegen Spritzwasser und direkte Sonneneinstrahlung geschützt ist.

Zur Vorbereitung der Registrierkasse folgen Sie den nachstehenden: "1 Initialisierung der Registrierkasse" auf dieser Seite, "2 Einsetzen der Batterien" auf Seite 7 und "3 Einsetzen einer Papierrolle" auf Seite 8.

#### **1 Initialisierung der Registrierkasse**

Damit Ihre Registrierkasse richtig arbeiten kann, müssen Sie diese vor der ersten Benutzung initialisieren. Gehen Sie hierzu wie folgt vor.

- *1.* Stecken Sie den Funktions- bzw. Schubladenschlüssel in das Funktionsschloss, und drehen Sie ihn danach auf die Position REG.
- *2.* Schließen Sie den AC Adapter an der Netzsteckdose an. **WICHTIG: Dieser Vorgang muss ausgeführt werden, ohne dass die Batterien eingesetzt sind.**

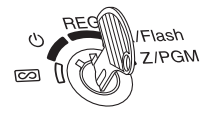

- *3.* Die Registrierkasse wurde nun initialisiert. In der Anzeige der Registrierkasse erscheint "0.00" mit dem Symbol " $\mu$ ".
- **HINWEIS** *Sollte dies nicht erfolgen, wenn Sie den Netzstecker einstecken, dann wurde die Initialisierung nicht erfolgreich ausgeführt. (Dies tritt auf, wenn die Spannung noch hoch ist, falls Sie die Registrierkasse vor der Initialisierung in Betrieb gehabt hatten.) In diesem Fall warten Sie mindestens eine Minute nach dem Abziehen des Netzsteckers; stecken Sie erst nach Ablauf dieser Wartezeit den Netzstecker wieder in die Netzsteckdose.*

## **2 Einsetzen der Batterien**

Sie müssen drei neue Mignon-Alkalibatterien (LR6) in die Registrierkasse einsetzen, um einem Verlust der benutzerdefinierten Daten vorzubeugen, falls die Registrierkasse versehentlich vom Netz getrennt wird oder es zu einem Stromausfall kommt. Sobald die Batterien eingesetzt wurden, schützen sie den Speicherinhalt für etwa ein Jahr, bevor sie erneuert werden müssen. Zu diesem Zeitpunkt erscheint das Symbol " / " in der Anzeige, um darauf hinzuweisen, dass die Batteriespannung niedrig ist und die Batterien innerhalb von zwei Tagen ausgetauscht werden müssen. Falls das Symbol " L " erscheint, müssen Sie die Batterien **unverzüglich erneuern. Setzen Sie drei neue Mignon-Alkalibatterien (LR6) gemäß nachfolgendem Vorgang in die Registrierkasse ein, wobei der AC Adapteranschluss an die Netzsteckdose angeschlossen und das Funktionsschloss auf die Position REG gestellt sein muss:**

- *1.* Schieben Sie die Druckwerkabdeckung nach vorne und nehmen Sie diese ab. **Da die Bonabtrennvorrichtung an der Abdeckung befestigt ist, vorsichtig verfahren, damit Sie keine Schnittverletzungen erleiden.**
- *2.* Öffnen Sie den Batteriefachdeckel hinter der Papierrollenaufnahme.

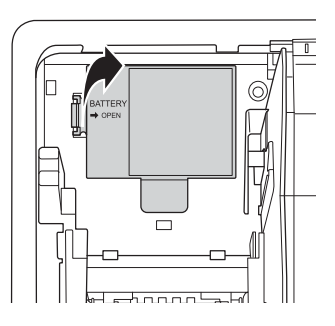

- *3.* Setzen Sie drei neue Mignon-Alkalibatterien (LR6 AA) wie dargestellt ein. Wenn die Batterien richtig eingelegt sind, erlischt das Symbol " $\mathsf{\mathsf{\mathsf{\mathsf{L}}}}$ in der Anzeige.
- *4.* Schließen Sie den Batteriefachdeckel.
- **HINWEIS •** *Beachten Sie bei der Handhabung der Batterien unbedingt die auf Seite 1 aufgeführten Vorsichtmaßnahmen.*
	- **•** *Wenn Sie versehentlich eine Taste drücken, kann das Symbol " " erscheinen. Setzen Sie in diesem Fall eine Papierrolle ein und drücken Sie die* l*-Taste, um das Symbol zu löschen .*
- Æ  $\ominus$ G G.
- Vorsicht: "  $\frac{1}{n}$  " oder "  $\frac{1}{n}$  " kann nur dann erscheinen, wenn die Registrierkasse eingeschaltet ist. Bitte **beachten Sie, dass der Speicherinhalt gelöscht werden kann, falls die Registrierkasse lange ausgeschaltet bleibt ohne dass die Warnsymbole angezeigt werden: "**  $\sum$  **" oder "**  $\sum$  **".**

#### **3 Einsetzen einer Papierrolle**

Die Registrierkasse kann Kassenbons ausdrucken. Zur Verwendung des Druckers muss die mit der Registrierkasse mitgelieferte Papierrolle eingesetzt werden.

**HINWEIS** *Stellen Sie sicher, dass die Papierrolle vor der Benutzung der Registrierkasse eingesetzt wird, da es sonst zu Störungen kommen kann. Achten Sie beim Einsetzen der Papierrolle darauf, dass Sie das Papierende ordnungsgemäß abschneiden.*

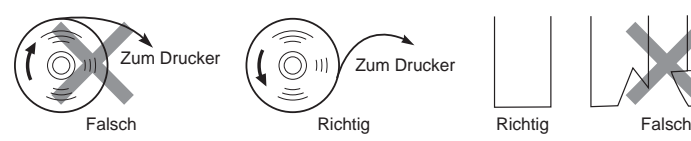

- *1.* Nehmen Sie die Druckwerkabdeckung ab.
- *2.* Heben Sie den Thermodruckwalzenarm an.

*3.* Setzen Sie die Papierrolle ordnungsgemäß in die Papierrollenaufnahme ein, wie in der Abbildung dargestellt.

**HINWEIS** *Schneiden Sie vor dem Einsetzen einer neuen Papierrolle in die Papierrollenaufnahme den Klebestreifen ab und stellen Sie sicher, dass das abgeschnittene Papierende gerade ist.*

*4.* Führen Sie das Ende des Papierstreifens zwischen den Papierführungen durch, wie in der Abbildung dargestellt.

*5.* Halten Sie das Papier angedrückt, und schließen Sie langsam den Thermodruckwalzenarm, bis dieser mit einem Klickton eingerastet ist.

```
HINWEIS Falls der Thermodruckwalzenarm nicht sicher festgestellt ist, erfolgt 
           ein fehlerhafter Ausdruck. In diesem Falle öffnen Sie den Arm und 
           lassen Sie ihn dann wieder einrasten, wie oben angewiesen.
```
- *6.* Schneiden Sie das überschüssige Papier ab und bringen Sie die Druckwerkabdeckung wieder an.
- **7.** Drücken Sie die  $\lceil \uparrow \rceil$ -Taste, um sicherzustellen, dass der Papierstreifen an der Druckwerkabdeckung austritt und die saubere Papieroberfläche erscheint.
- **HINWEIS** *Falls das Ende des Papierstreifens nicht austritt, nehmen Sie die Druckwerkabdeckung ab, und führen Sie das Ende des Papierstreifens zwischen der Bonabtrennvorrichtung und der Papierführung der Druckwerkabdeckung durch; schließen Sie danach wiederum die Druckwerkabdeckung.*

#### **(Einsetzen der Papierrolle) (Abschneiden des Streifenendes)**

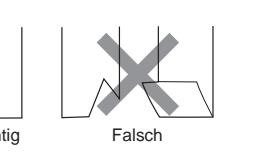

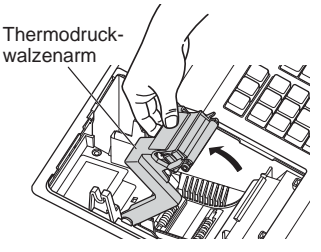

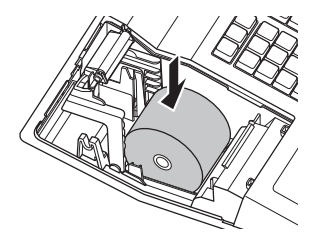

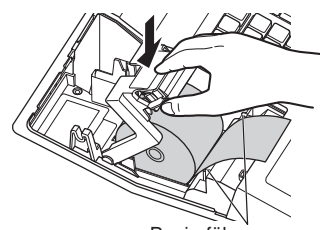

Papierführungen

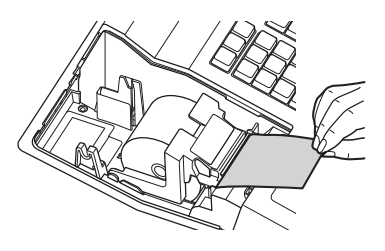

## **HELP-TASTE**

Die HELP-Taste dient zum Ausdrucken der wichtigsten Programmier- und Bedienungsschritte der Registrierkasse, nachdem die Registrierkasse wie unter Schritt 2 beschrieben vollständig vorbereitet worden ist. Diese Funktion steht in allen Funktionsschlosspositionen, außer der Funktionsschlossposition " " zur Verfügung. Für weitere Einzelheiten über jede einzelne Programmierung, siehe "PROGRAMMIERUNG DER GRUNDLEGENDEN FUNKTIONEN" auf den Seiten 10 bis 20.

## ■ **Ausdrucken des HELP-Menüs**

Drücken Sie die ESCHELP-Taste, um das HELP-Menü auszudrucken. Dieses Menü enthält eine Liste, der bei der HELP-Tastenfunktion anwendbaren Programmier- und Bedienungsschritte.

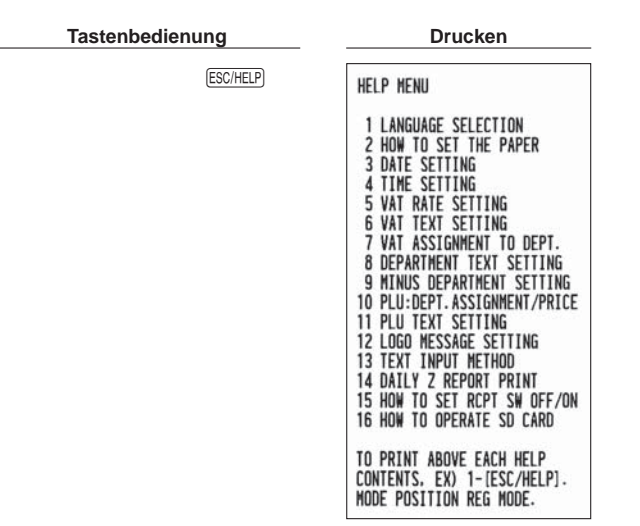

## ■ Ausdrucken der einzelnen Programmier- und Bedienungsschritte

Drücken Sie die entsprechende Zifferntaste in Bezug zu den oben stehenden HELP-Menüinhalten. Drücken Sie danach die **ESC/HELP**-Taste, um die Bedienungsschritte für die einzelnen Programmierverfahren auszudrucken.

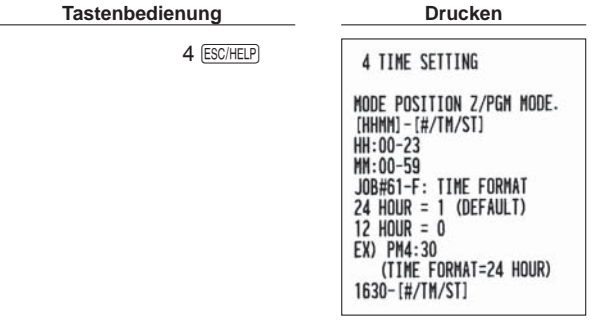

Druckbeispiel für UHRZEIT SETZEN

**HINWEIS** *Die* E*-Taste dient zur Fehleraufhebung während eines Registriervorganges. Zur Nutzung der oben beschriebenen HELP-Tastenfunktion muss ein Registriervorgang abgeschlossen sein.* 

## **PROGRAMMIERUNG DER GRUNDLEGENDEN FUNKTIONEN**

Bevor Sie mit der Verkaufsregistrierung beginnen, müssen Sie zuerst die Registrierkasse gemäß Ihren Anforderungen programmieren. In dieser Bedienungsanleitung sind drei Abschnitte für die Programmierung enthalten: **PROGRAMMIERUNG DER GRUNDLEGENDEN FUNKTIONEN (Seiten 10-20), in der die grundsätzlich erforderlichen Posten programmiert werden müssen**, Die "PROGRAMMIERUNG ZUSÄTZLICHER FUNKTIONEN" für die Verwendung aller verfügbaren Tasten auf der Tastatur, sowie die "WEITERFÜHRENDE FUNKTIONSPROGRAMMIERUNGEN". Weitere Einzelheiten können kostenlos von der folgenden URL heruntergeladen werden.

## **1 Abkürzungen und Terminologie**

Warengruppe: Kategorie für die Klassifizierung der von Warengruppen, z.B. Getränke, Süsswaren, Zeitungen etc. PLU: Kategorie für die Klassifizierung von Einzelartikel. Einzelartikel werden verwendet, um die voreingestellten Preise durch die Eingabe von Artikel (PLU)-Codes automatisch aufzurufen.

MwSt: Automatische Berechnung der Mehrwertsteuer durch programmierten MwSt-Satz.

X-Bericht: Bericht zum Abrufen von Umsatzdaten ohne deren Löschung.

Z-Bericht: Bericht zum Abrufen und Löschen von Umsatzdaten.

Kassenbonausgabe EIN/AUS: Zum Festlegen, ob die Kassenbons im REG-Modus gedruckt werden sollen oder nicht.

## **2 Vor der Programmierung**

### ■ Vorgang für die Programmierung

- *1.* Überprüfen Sie, ob sich eine Papierrolle in der Registrierkasse befindet. Wenn nicht ausreichend Papier auf der Rolle ist, die Papierrolle durch eine neue ersetzen (weitere Informationen über den Austausch siehe "Einsetzen und Herausnehmen der Papierrolle" im Kapitel "WARTUNG DURCH DEN BEDIENER").
- *2.* Stecken Sie den Funktionsschlüssel in das Funktionsschloss und drehen Sie ihn in die Position Z/PGM.
- 3. Programmieren Sie die erforderlichen Posten in Ihrer Registrierkasse. Bei jeder Programmierung eines Postens druckt die Registrierkasse die Einstellung aus. Beachten Sie daher die Druckbeispiele in den einzelnen Abschnitten.
- *4.* Falls erforderlich, drucken Sie die Programmierungsberichte zu Referenzzwecken aus.

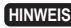

**HINWEIS •** *In den Tastenbedienungsbeispielen der nachstehenden Programmierdetails geben Nummern wie*  "221012" *den Parameter an, der mit den entsprechenden Zifferntasten eingegeben werden muss.*

**•** *Die in den Tabellen befindlichen Sternchen (\*) in den Programmierdetails bezeichnen Voreinstellungen.*

### ■ **Beschreibung spezieller Tasten**

0, 1 bis 9 Für die Eingabe von Zahlenwerten. 00 Für Zeicheneingabe CL Zum Löschen von Eingaben.  $\frac{4}{100}$  Zum Programmieren der nächsten/einer anderen Warengruppe, des nächsten/eines anderen Einzelartikels oder des nächsten Mehrwertsteuersatzes. TL/AT/NS Zum Beenden der Programmiereingabe.

## ■ Leitfaden zur Textprogrammierung

Über die Registerkasse können Sie verschiedene Texte programmieren: Bezeichnungen für Warengruppen und Einzelartikel, Firmenlogotexte, Funktionstexte und Währungssymbole für in- und ausländische Währungen. Es bestehen zwei Möglichkeiten der Textprogrammierung; Verwendung der Zeichentasten der Tastatur sowie Eingabe der Zeichencodes über die Zehnertastatur.

**HINWEIS** *Einzelheiten können kostenlos von der folgenden URL heruntergeladen werden.*

#### **Eingabesequenz für Zeichen**

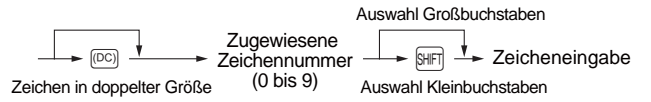

#### **Tabelle für zugewiesene Zahlen und Zeichen**

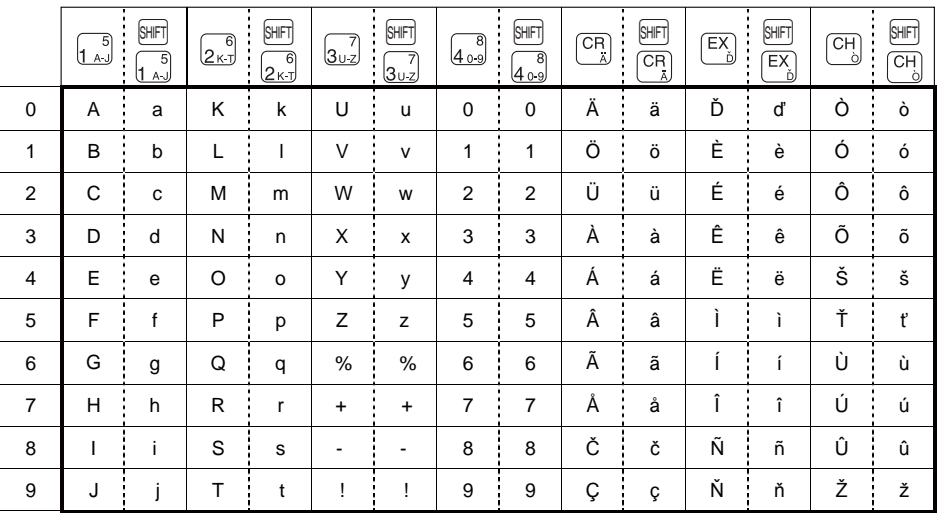

- SHFT Zur Eingabe von Kleinbuchstaben.
- (SPACE) Zur Eingabe einer Leerstelle.
- B Zum Löschen des letzten Zeichens oder der letzten Ziffer.
- <sup>[60]</sup> Zur Eingabe von doppelter Zeichengröße.<br>
[A-J], [K-T], [J-Z], [O-9], [A], [b̃], [b̄] Zur Eingabe von Zeichen.
- $[A, J], [K, T], [U, Z], [0, 9], [X], [Y], [Y]$

#### [ Beispiel ] Zur Eingabe der Zeichen "MnH"

$$
\begin{array}{c|c}\n2 & 3 & \overbrace{\text{SHE}}^{0} & 7 & 1.5 \\
\hline\nM & n & H\n\end{array}
$$

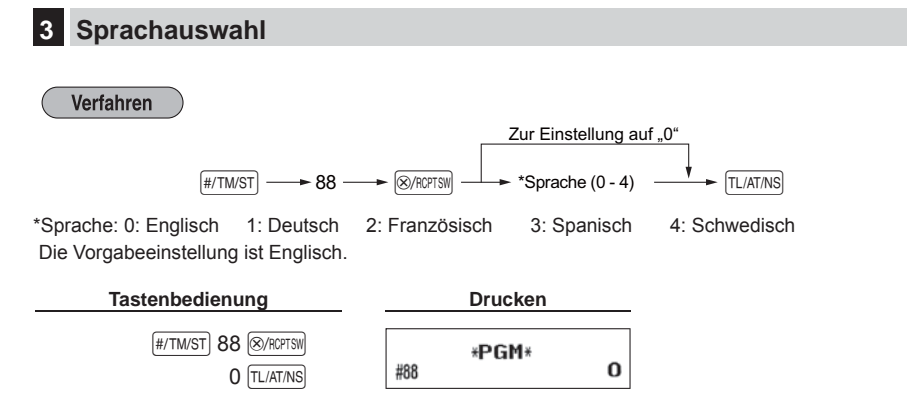

**Vorsicht:****Wenn Sie die Sprache ändern, werden Texte wie z. B. Firmenlogotext und Funktionstexte, die bereits programmiert wurden, auf ihre Standardwerte zurückgestellt. Daher muss die Sprachauswahl vor der Programmierung der Firmenlogotexte und Funktionstexte erfolgen.**

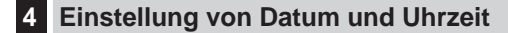

#### ■ **Einstellung des Datums**

Für die Einstellung des Datums geben Sie dieses mit sechs Stellen in der Reihenfolge Kalendertag/Monat/Jahr (TT/MM/JJ) ein, und drücken Sie danach die [#/TM/ST]-Taste.

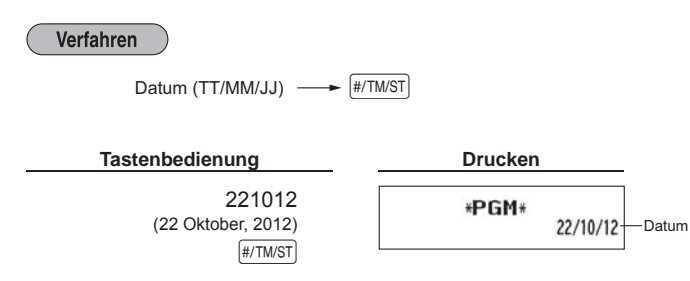

## ■ **Einstellung der Uhrzeit**

Die Uhrzeit wird mit bis zu vier Stellen im 24-Stunden-Format eingegeben. Wenn zum Beispiel die Uhrzeit auf 2:30 (vormittags) eingestellt werden soll, geben Sie 230 ein. Für eine Uhrzeit von 14:30 (nachmittags) ist 1430 einzugeben.

**Verfahren**  $\bigcup$ <br>Uhrzeit (max. 4 Stellen im 24-Stunden-Format)  $\longrightarrow$   $\bigl(\frac{\#/TMST}{\#TMST}\bigr)$ **Tastenbedienung Drucken** 1430  $\overline{H/TMST}$  14:30 - Uhrzeit

## **5 Mehrwertsteuerprogrammierung**

Sind MwSt-Sätze programmiert, berechnet die Registrierkasse die Mehrwertsteuer automatisch. Die Mehrwertsteuer ist in den Preisen, die in die Kasse eingegeben werden dann bereits enthalten. Der Mehrwertsteuerbetrag wird gemäß dem programmierten Mehrwertsteuersatz berechnet.

Wenn Sie den oder die erforderlichen Mehrwertsteuersätze pro Warengruppe programmieren (standardmäßig ist der Mehrwertsteuersatz 1 - ohne %-Satz- eingestellt), wird die Mehrwersteuer automatisch für die entsprechenden Warengruppen berechnet.

Weitere Einzelheiten können kostenlos von der folgenden URL heruntergeladen werden.

### ■ **Programmierung des Mehrwertsteuersatzes**

Der hier spezifizierte Prozentsatz wird für die Steuerberechnung der steuerpflichtigen Zwischensummen verwendet.

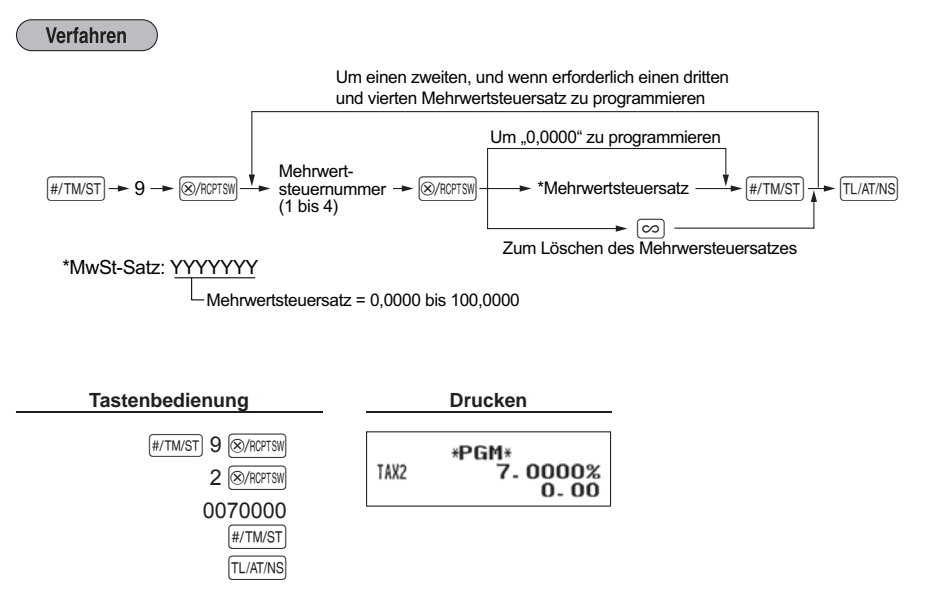

## **6 Programmierung für Warengruppen**

Die Waren können in bis zu maximal 8 Warengruppen klassifiziert werden. Die unter Verwendung der Warengruppentasten verkauften Posten können später im Gesamttagesbericht ausgedruckt werden, der die Verkaufsmengen und Verkaufsbeträge klassifiziert nach Warengruppen ausweist. Diese Daten sind nützlich für den Einkauf und andere geschäftliche Entscheidungen.

## ■ **Warengruppenstatus**

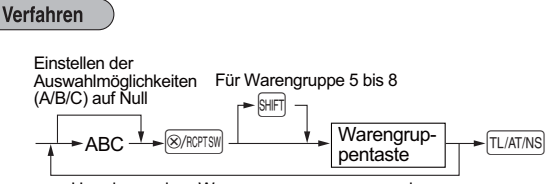

Um eine andere Warengruppe zu programmieren

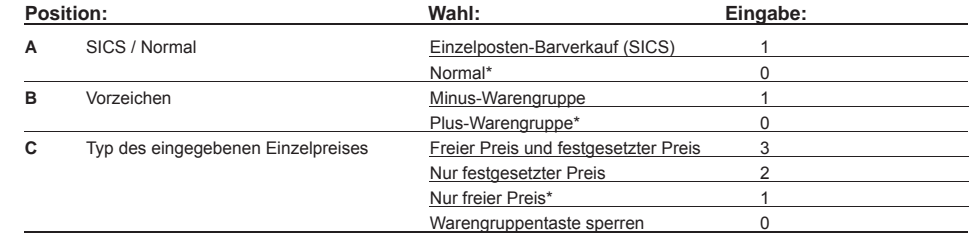

\* Werksseitige Einstellung

#### **Einzelposten-Barverkauf (SICS)**

• Falls die Eingabe auf einer für Einzelposten-Barverkauf programmierten Warengruppe zuerst erfolgt, wird der Verkauf als Barverkauf automatisch abgeschlossen und ein Kassenbon ausgegeben, sobald die entsprechende Warengruppentaste gedrückt wird. Erfolgt die Registrierung auf einer Warengruppe, die nicht für Einzelposten-Barverkauf programmiert ist, kein Abschluss und Resultat für einen normalen Verkauf.

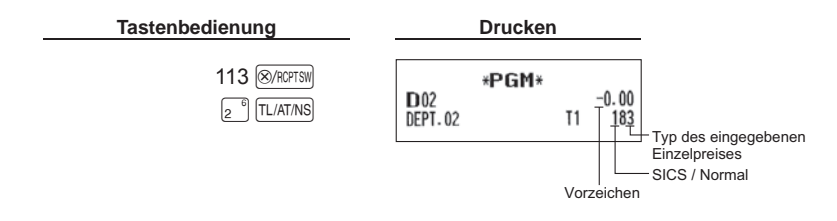

## ■ **Einzelpreis (Festgesetzter Preis)**

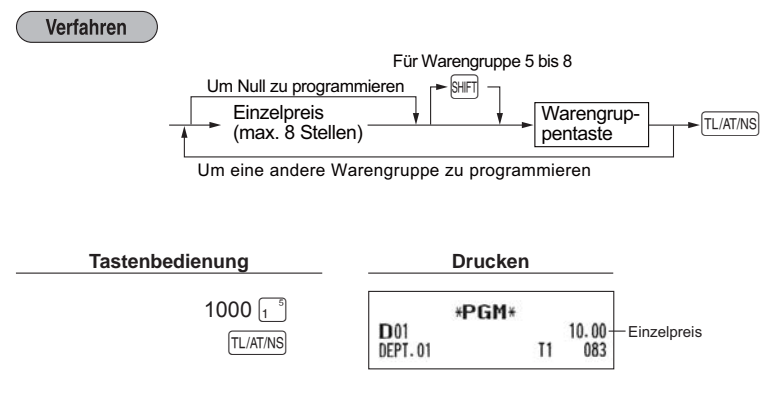

**HINWEIS** *Wenn eine Warengruppe über das Programm die Eingabe der voreingestellten Einzelpreise nicht gestattet, wird die Warengruppe automatisch auf die Eingabe der voreingestellten Einzelpreise geändert, wenn diese Programmeingabe erfolgt.*

### ■ **Mehrwertsteuerpfl ichtig**

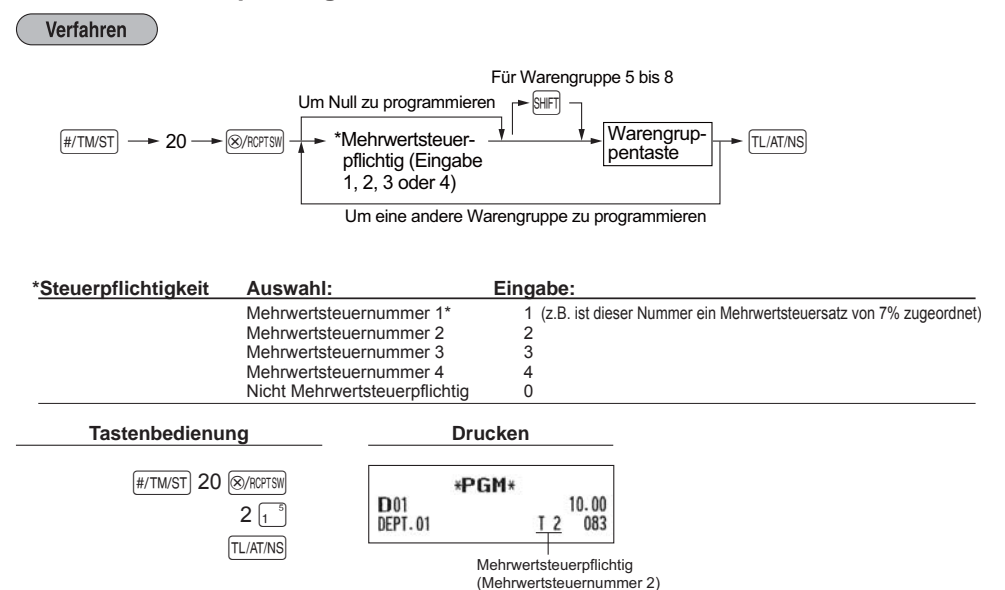

## ■ **Warengruppenbezeichnung**

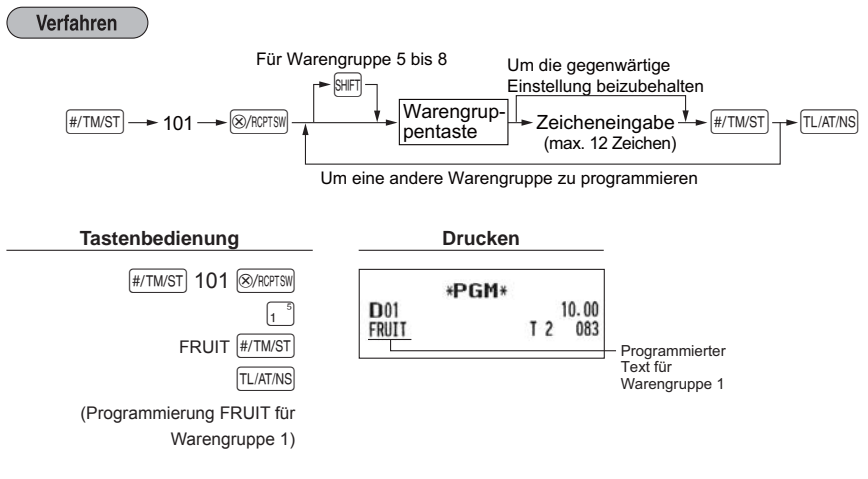

Für Einzelheiten zur Texteingabe ("FRUIT") wird auf "Leitfaden zur Textprogrammierung" auf Seite 11 verwiesen.  $(F:5\frac{5}{1\ \text{A}}), R:7\frac{6}{2\ \text{K}}$ ,  $U:0\frac{7}{3\ \text{U}}$ ,  $I:8\frac{5}{1\ \text{A}}$ ,  $T:9\frac{6}{2\ \text{K}}$ 

#### **7 Einstellung Einzelartikel mit festgesetztem Preis und Einzelartikel mit freier Preiseingabe**

Die Einzelartikel-Funktion gestattet eine schnelle Einzelartikeleingabe, bei der der Einzelpreis automatisch aufgerufen wird, wenn Sie eine Artikelnummer eingeben. Die Eingabe eines Einzelartikels mit freier Preiseingabe ist dann sinnvoll, wenn Einzelarikel einen variablen Einzelpreis haben können, z.B. Verkauf nach Gewicht. Der Einzelpreis wird erst dann eingegeben, nachdem Sie eine Artikelnummer eingegeben haben. Für Einzelartikel stehen die Einzelartikelnummern von 1 bis 200 zur Verfügung.

## ■ Zuordnung des Einzelartikelpreises und der Warengruppen

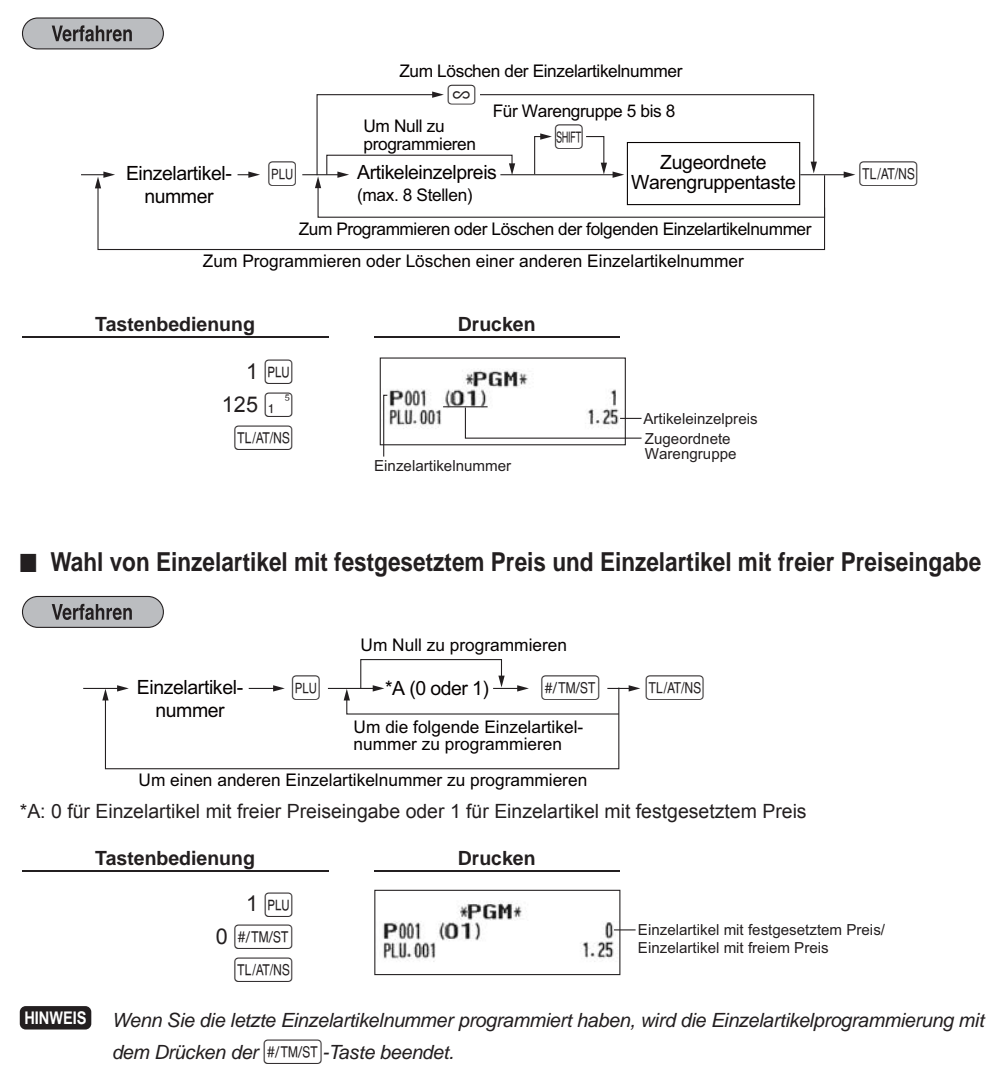

#### ■ **Einzelartikelbezeichnung** Verfahren Um die gegenwärtige Ei<br>Inzelartikel- → P D → Zeicheneingabe → Einzelartikel- → P D → Zeicheneingabe Um die gegenwärtige Einstellung beizubehalten<br>  $\boxed{\text{PLU}}$   $\leftarrow$  Zeicheneingabe  $\overset{\blacklozenge}{\leftarrow}$   $\underset{\uparrow}{\leftarrow}$   $\text{H/TMST}$   $\rightarrow$   $\leftarrow$   $\boxed{\text{TL/ATMS}}$ nummer (max. 12 Zeichen) Um die folgende Einzelartikelnummer zu programmieren Um eine andere Einzelartikelnummer zu programmieren **Tastenbedienung Drucken** #/TM/ST 102 8 / RCPTSW \*PGM\* P001  $(01)$  $1$  PLU 0 MELON  $1.25$  $MELON$   $H/TM/ST$ Programmierter Text für TL/AT/NS Einzelartikelnummer 1 (Programmierung MELON für Einzelartikelnummer 1)

Für Einzelheiten zur Texteingabe ("MELON") wird auf "Leitfaden zur Textprogrammierung" auf Seite 11 verwiesen.

 $(M:2\left[\frac{6}{2\kappa-1}\right], E:4\left[\frac{5}{1\ \kappa\cdot 3}\right], L:1\left[\frac{6}{2\kappa-1}\right], O:4\left[\frac{6}{2\kappa-1}\right], N:3\left[\frac{6}{2\ \kappa-1}\right]$ 

## **8 Programmierung des Firmenlogotextes**

Wie Zeichen eingegeben werden, ist unter "Leitfaden zur Textprogrammierung" beschrieben.

#### ■ **Firmenlogotext** (6 Zeilen und 30 Zeichen für jede Zeile)

Ihre Registrierkasse kann auf jedem Kassenbon einen programmierten Firmenlogotext ausdrucken. Das Standardmodell druckt einen dreizeiligen Kopftext und einen dreizeiligen Fußtext als Text auf dem Kassenbon aus. Falls Sie ein anderes Format ausdrucken möchten, ändern Sie bitte das Firmenlogodruckformat. Weitere Einzelheiten können kostenlos von der folgenden URL heruntergeladen werden.

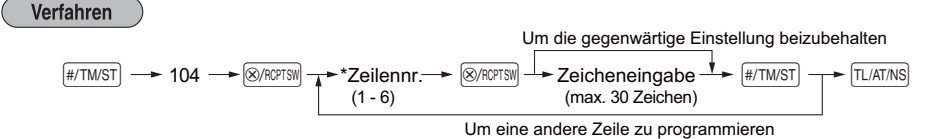

\*Zeilennr.; "3 Kopfzeilen" Typ: 1 bis 3

"6 Kopfzeilen" Typ: 1 bis 6

"3 Kopfzeilen und 3 Fußzeilen" Typ: 1 bis 6 (1 bis 3 Zeile als Kopftext, 4 bis 6 Zeile als Fußtext)

#### **Logodruckformat (3 Typen)**

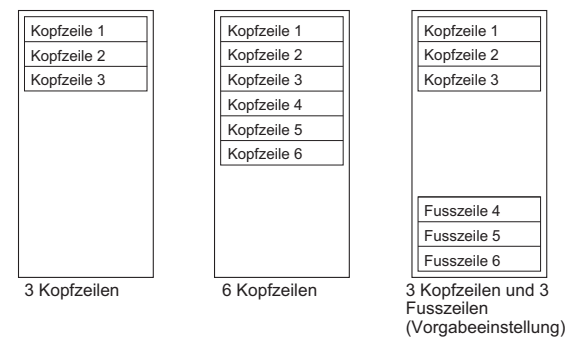

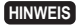

**HINWEIS** *Vor der Auslieferung wurde ein dreizeiliger Kopftext und ein dreizeiliger Fußtext als Text programmiert. Beim Programmieren einer Logozeile beginnen Sie unbedingt mit der Eingabe in der ersten Zeile.*

Programmierung von "THANK YOU" in doppelter Größe und mittig ausgerichtet in der dritten Zeile.

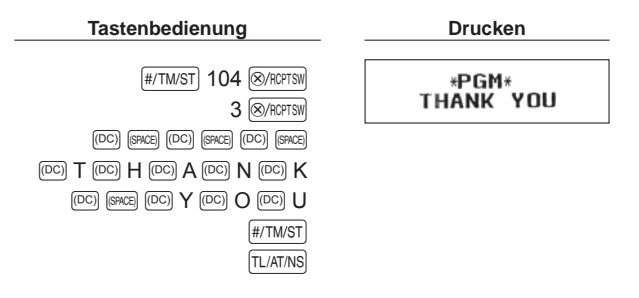

Für Einzelheiten zur Texteingabe wird auf "Leitfaden zur Textprogrammierung" auf Seite 11 verwiesen.  $(T:9\frac{6}{2\kappa\cdot1}, H:7\frac{5}{1\cdot\kappa\cdot1}, A:0\frac{5}{1\cdot\kappa\cdot1}, N:3\frac{6}{2\kappa\cdot1}, K:0\frac{6}{2\cdot\kappa\cdot1}, Y:4\frac{7}{3\cdot\kappa\cdot2}, O:4\frac{6}{2\cdot\kappa\cdot1}, U:0\frac{7}{3\cdot\kappa\cdot2})$ 

# **REGISTRIERUNGEN (Beispiele)**

### **1 Warengruppenregistrierungen**

Nachfolgend ist ein Beispiel für Warengruppenregistrierungen mit Barzahlung aufgeführt. Einzelheiten können kostenlos von der folgenden URL heruntergeladen werden.

#### *Einstellung des Funktionsschlosses*

*1.* Drehen Sie das Funktionsschloss auf die Position REG.

#### *Warengruppeneingabe*

- *2.* Geben Sie den Preis für die entsprechende Warengruppe ein. Beträgt der Preis z.B. 15,00 EURO, geben Sie mit den numerischen Tasten 1500 ein und drücken Sie danach die entsprechende Warengruppentaste. Für die Warengruppen 5 bis 8 drücken Sie zuerst die **SHFI-Taste, bevor Sie die Warengruppentaste** betätigen.
- *3.* Wiederholen Sie Schritt 2 für alle Warengruppenposten.

#### *Anzeige von Zwischensummen*

4. Drücken Sie die <sub>#/TM/ST</sub>]-Taste, um den zu bezahlenden Betrag anzuzeigen.

#### *Abschluss der Transaktion*

- *5.* Geben Sie den vom Kunden erhaltenen Betrag ein. (Sie können diesen Schritt auslassen, wenn der übergebene Betrag mit der Zwischensumme übereinstimmt.)
- 6. Drücken Sie die TL/AT/NS-Taste, wodurch der fällige Wechselgeldbetrag angezeigt wird und die Schublade sich öffnet.
- *7.* Reißen Sie den Kassenbon ab, und übergeben Sie diesen gemeinsam mit dem Wechselgeld dem Kunden.
- *8.* Schließen Sie die Schublade.

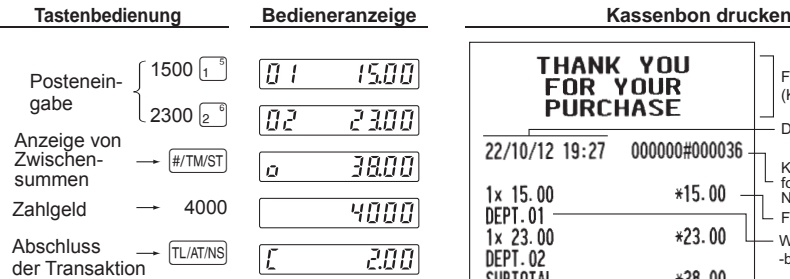

(In diesem Beispiel wird die MwSt 1-4 automatisch mit einem MwSt-Satz1 von 7% ermittelt.)

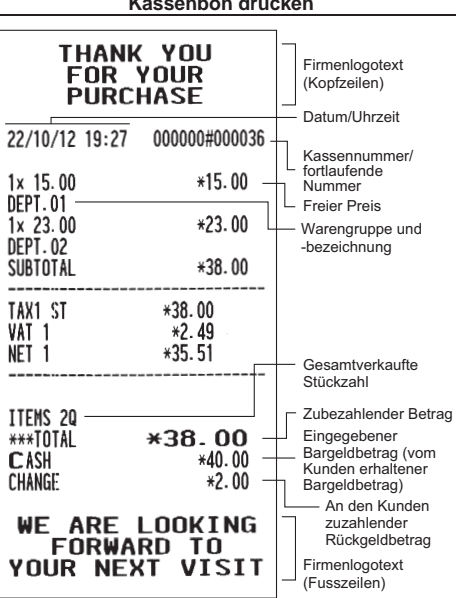

## **2 Einzelartikelregistrierungen mit festgesetztem Preis**

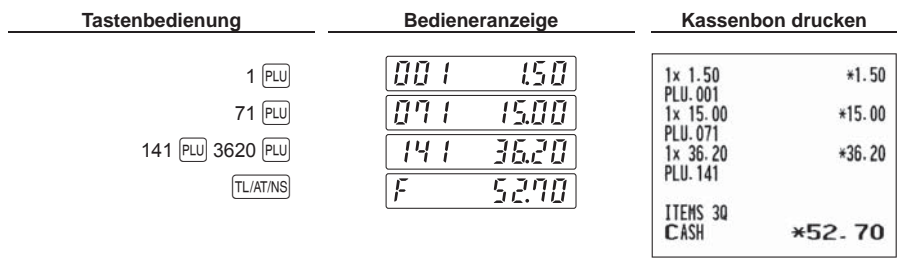

Geben Sie eine Einzelartikelnummer über die Zehnertastatur ein und drücken Sie dann die PU-Taste.

## **KORREKTUREN**

## **1 Löschen eingegebener Ziffern**

Fehlerhafte Zifferneingaben können gelöscht werden, in dem Sie hierzu die CL-Taste drücken bevor Sie die entsprechende Warengruppentaste, PLU-Taste (Einzelartikeleingabetaste) oder die [%-Taste drücken.

## **2 Korrektur der letzten Registrierung (Sofortstorno)**

Falls Sie versehentlich eine falsche Warengruppen-, Einzelartikel-, Prozentsatzeingabe (%) durchgeführt haben, können Sie diese falsche Registrierung durch Drücken der  $\infty$ -Taste sofort nach der Falscheingabe stornieren.

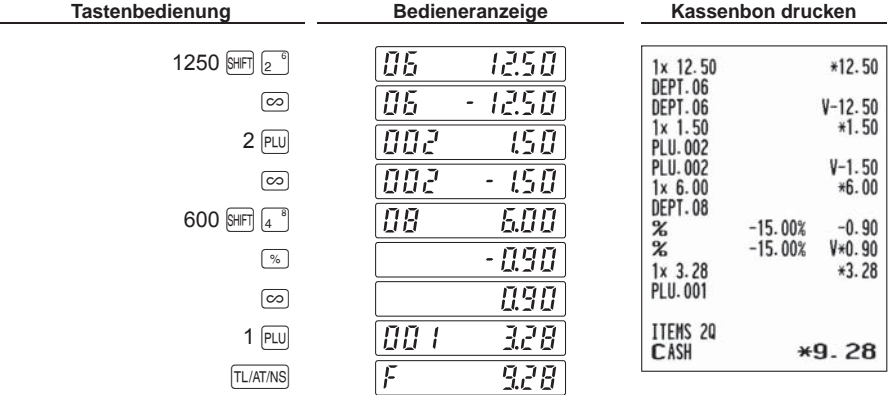

## **3 Korrektur der vorletzten bzw. einer früheren Registrierung (indirekte Stornierung)**

Sie können jede falsche Warengruppen-, Einzelartikel- oder Warengruppen/Einzelartikel-Retourenregistrierung während einer Transaktion stornieren, falls Sie die Falscheingabe vor Abschluss der Transaktion, d.h. vor dem Drücken der TL/AT/NS-Taste feststellen.

Diese Funktion betrifft nur Warengruppen-, Einzelartikel- und Warengruppen/Einzelartikel-Retourenregistrierungen. Hierzu drücken Sie die  $\infty$ -Taste unmittelbar vor einer Warengruppentaste oder der  $[PU]$ -Taste.

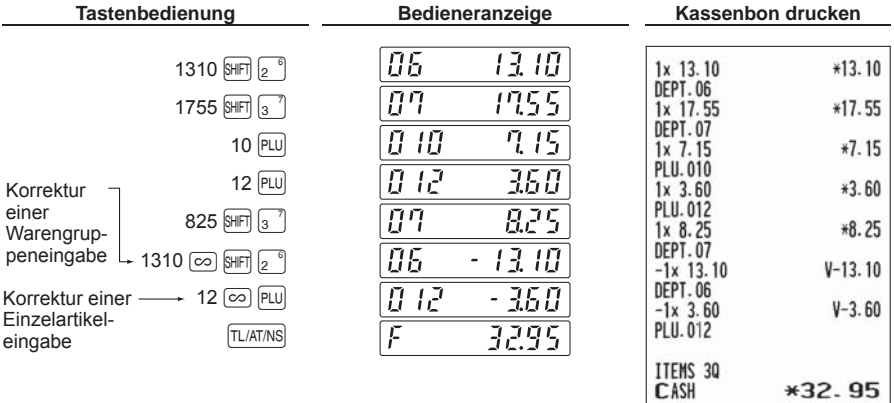

## **4 Zwischensummenstorno**

Sie können eine vollständige Transaktion stornieren. Sobald Sie die Zwischensummenstornierung ausgeführt haben, wird die Transaktion abgebrochen und die Registrierkasse gibt einen Kassenbon aus.

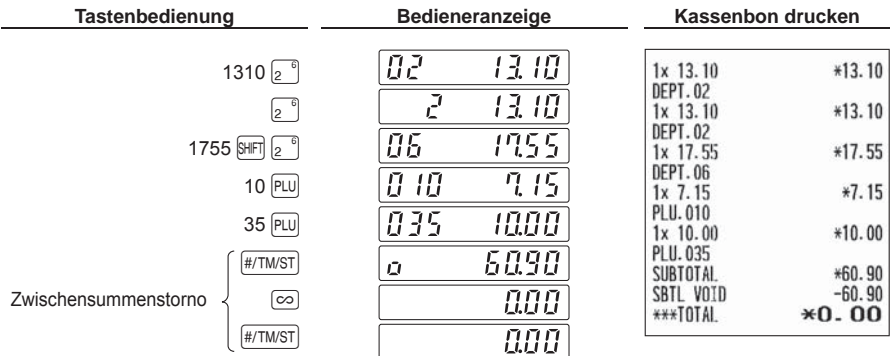

## **5 Korrektur nach Abschluss einer Transaktion (Stornomodus)**

Für eine Korrektur von Falscheingaben nach Abschluss einer Transaktion bzw. die nicht durch einen direkten, indirekten oder Zwischensummenstorno korrigiert werden können, führen Sie die folgenden Schritte aus:

- *1.* Drehen Sie zum Umschalten in den Stornomodus das Funktionsschloss mit dem Funktionsschlüssel in die Position  $\overline{62}$ .
- *2.* Nun die auf dem Kassenbon ausgedruckte Fehlregistrierung wiederholen. (Dadurch werden sämtliche Daten der fehlerhaften Transaktion aus dem Speicher der Registrierkasse gelöscht und dann dem Transaktions-Summenspeicher für den Stornomodus zugeschlagen.)

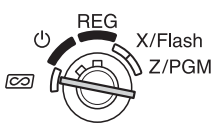

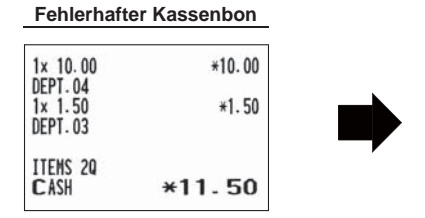

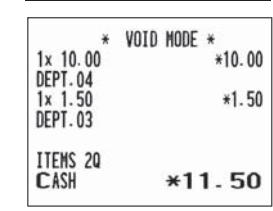

**Fehlerhafter Kassenbon Storno-Kassenbon**

## **TÄGLICHER GESAMTUMSATZBERICHT (X- or Z-BERICHT)**

- **•** Wenn Sie die Umsätze seit der letzten Nullstellung abrufen möchten, die Abruffunktion (X) verwenden. Dieser Abruf kann beliebig oft wiederholt werden. Der Speicher der Registrierkasse wird dadurch nicht betroffen.
- **•** Verwenden Sie die Nullstellungsfunktion (Z), wenn Sie den Speicher der Registrierkasse zurücksetzen müssen. Durch die Nullstellung werden sämtliche Umsätze ausgedruckt und der gesamte Speicher gelöscht (außer GT1 bis GT3, Nullstellungszähler und fortlaufende Nummer).

#### X1/Z1-Bericht: Gesamtumsatzberichte

X2/Z2-Bericht: Periodische (monatliche) Konsolidierungsberichte

Drehen Sie für einen X1- oder X2-Bericht das Funktionsschloss in die Position X/Flash und verwenden Sie die entsprechende Tastenfolge.

Drehen Sie für einen Z1- oder Z2-Bericht das Funktionsschloss in die Position Z/PGM und verwenden Sie die entsprechende Tastenfolge.

### ■ Gesamtumsatzbericht (X1- or Z1-Bericht)

Stecken Sie den Modusschlüssel in das Funktionsschloss und drehen Sie ihn in die Position X/Flash oder Z/PGM.

#### **Hauptoperation**

TL/AT/NS (Für Z1-Bericht: in der Z/PGM-Position)

#### **Berichtsbeispiel**

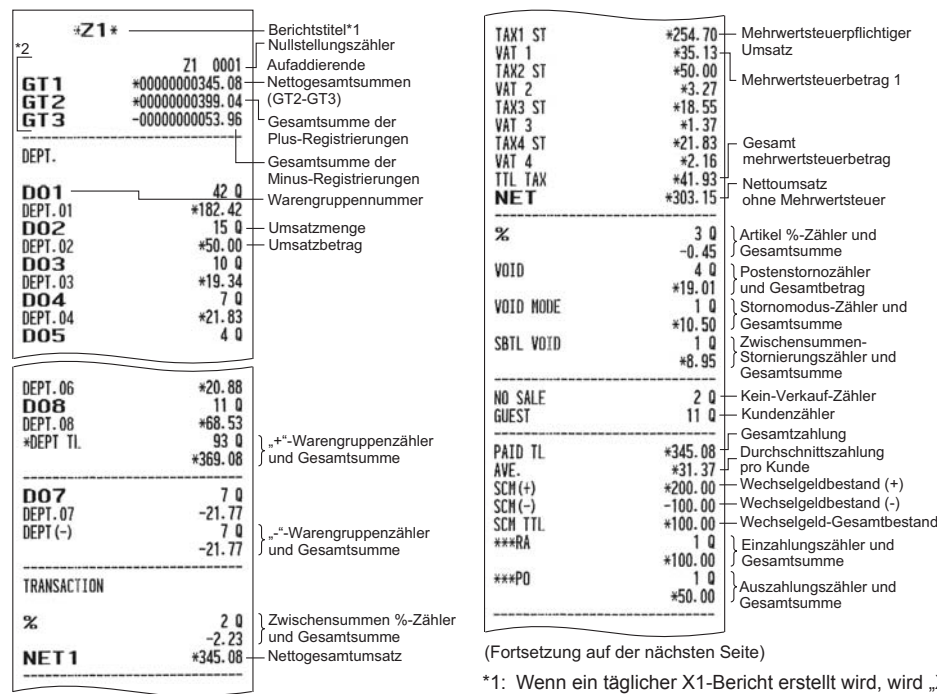

- $int$   $X1$ " ausgedruckt.
- \*2: Ausdruck nur im Z1-Bericht.

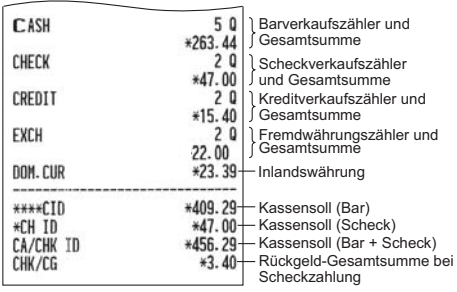

## ■ **Periodische Konsolidierung (X2- or Z2-Bericht)**

Stecken Sie den Modusschlüssel in das Funktionsschloss und drehen Sie ihn in die Position X/Flash oder Z/PGM.

#### **Tastenbedienung**

SHIFT TL/AT/NS (Für Z2-Bericht: in der Z/PGM-Position)

#### **Berichtsbeispiel**

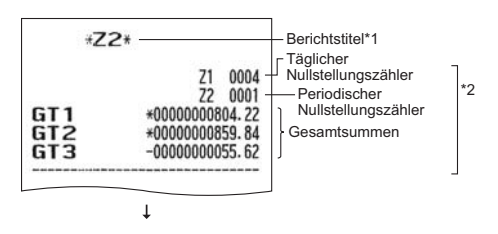

Die nachfolgenden Ausdrucke weisen dasselbe Format auf wie der X1-oder Z1-Gesamtumsatzbericht.

- \*1: Bei Erstellung eines X2-Berichts wird "X2" gedruckt.
- \*2: Ausdruck nur im Z2-Bericht.

# **HAUPTFUNKTIONSÜBERSICHT**

Die Registrierkasse verfügt über folgende Hauptfunktionen. Einzelheiten können kostenlos von der folgenden URL heruntergeladen werden.

#### **Registrierungen**

**Einzelregistrierungen** Wiederholungsregistrierungen Multiplikationsregistrierungen Registrierung von Einzelposten-Barverkäufen

#### **Besondere Artikel-Eingabemöglichkeiten**

Einzelartikelnummer-Registrierungen Sub-Warengruppenregistrierung

#### **Anzeige von Zwischensummen**

Zwischensummen

#### **Transaktionsabschluss**

Bar- oder Scheckeingabe Gemische Bezahlung (Scheck + Bargeld) Bar- oder Scheckverkäufe ohne erforderliche Zahlgeldeingabe Kreditverkauf Verkauf durch Mischzahlung

#### **Berechung der Mehrwertsteuer (MWSt)**

Mehrwertsteuer-System

#### **Zusatzregistrierungen**

Prozentberechnungen (Aufschläge oder Abschläge) Ausdruck von nichtaddierenden Nummern

#### **Zahlungshandhabung**

Fremdwährungsumtausch Einzahlungsregistrierung Auszahlungsregistrierung Kein Verkauf (Geldwechsel)

#### **Korrekturen**

Korrektur der letzten Registrierung (Sofortstorno) Korrektur der vorletzten bzw. einer früheren Registrierung (indirekte Stornierung) Zwischensummenstorno Korrektur nach Abschluss einer Transaktion (Stornomodus)

#### **Besondere Druckfunktionen**

Nachträgliche Bonausgabe Bonkopie

#### **Sonstige Funktionen**

SD-Kartenmodus Elektronisches Journal Wechselgeldbestand  $(+)(-)$ HELP-Taste

#### **Berichte**

Allgemeiner Bericht Einzelartikelnummer Bericht Stundenumsatzbericht Elektrischer Journalbericht Flash-Berichte Euro-Umrechnung

## **WARTUNG DURCH DEN BEDIENER**

## **1 Verhalten bei Stromausfall**

Auch bei einem Stromausfall während der Geschäftsstunden bleiben die Speicherinhalte sowie alle registrierten Umsatzdaten erhalten.

(Hinweis: Es müssen 3 Alkalibatterien eingesetzt werden.)

- Wenn während des Stillstands der Registrierkasse bzw. während einer Registrierung ein Stromausfall eintritt, kehrt die Registrierkasse nach erneuter Stromzufuhr wieder in den Normalzustand zurück.
- Wenn während eines Ausdrucks ein Stromausfall auftritt, druckt die Registrierkasse "============= " auf dem Kassenbon aus und setzt nach erneuter Stromzufuhr den korrekten Ausdruck fort. (siehe Musterausdruck)

F16 VOID MODE F17 SBTL VOID F18 NO SALE

#### **2 Bei Eintritt einer Druckerstörung**

Wenn das Papier im Druckwerk zu Ende geht, blockiert das Druckwerk und das Symbol " PPPPPPPP" erscheint im Display. Danach werden Tasteneingaben nicht mehr akzeptiert. Setzen Sie eine neue Papierrolle gemäß Abschnitt 5 in diesem Kapitel ein, und drücken sie danach die CL-Taste. Danach wird die Druckfunktion fortgesetzt.

### **3 Handhabung des Druckers und des Thermopapiers**

#### ■ Vorsichtshinweise zur Handhabung des Druckers

- Staubiger oder feuchter Aufstellungsort, direkte Sonneneinstrahlung sowie Eisenpulver vermeiden. (In dieser Registrierkasse werden ein Dauermagnet und ein Elektromagnet verwendet.)
- Das Papier niemals bei anliegendem Thermodruckkopf herausziehen. Zuerst den Thermodruckkopf mit dem Freigabehebel abheben, und dann das Papier entfernen.
- Die Oberfläche des Thermodruckkopfs und der Thermodruckrolle niemals mit den Fingern berühren.

### ■ Vorsichtshinweise zur Handhabung des Thermopapiers

- Nur das von SHARP empfohlene Papier verwenden.
- Das Thermopapier nicht auspacken, bevor es tatsächliche benutzt wird.
- Unbedingt Hitze vermeiden. Das Papier verfärbt sich bei ungefähr 70°C.
- Staubige oder feuchte Orte für die Lagerung vermeiden. Ebenso direkte Sonneneinstrahlung vermeiden.
- Der ausgedruckte Text auf dem Papier kann sich unter den folgenden Bedingungen verfärben: Aussetzung hoher Temperatur und Feuchtigkeit, Aussetzen direkter Sonneneinstrahlung, Berührung mit Klebstoff, Lackverdünner oder anderen Chemikalien, starkes Reiben (Hitzeerzeugung) und Benutzung eines Radiergummis oder Klebestreifens.
- Äußerst vorsichtig mit dem Thermopapier umgehen. Wenn Sie die Daten auf dem Papier für längere Zeit aufbewahren möchten, fertigen Sie Kopien mit einem Kopierer an.

### **4 Austauschen der Batterien**

Die Registrierkasse zeigt das Symbol für niedrige Batteriespannung ( $\ell$ ) an, wenn die Batteriespannung unter einen bestimmten Pegel abgesunken ist. Das Symbol für keine Batterien  $(L)$  wird angezeigt, wenn die Batteriespannung extrem niedrig ist oder keine Batterien in der Registrierkasse eingesetzt sind.

Wenn das Symbol für niedrige Batteriespannung angezeigt wird, legen Sie baldmöglichst neue Batterien ein. Die im Gerät befindlichen Batterien werden nach ungefähr 2 Tagen nicht mehr funktionieren. Wenn das Symbol für keine Batterien angezeigt wird, tauschen Sie die Batterien unverzüglich aus. Anderenfalls werden die programmierten Einstellungen auf ihre Vorgaben zurückgestellt und die im Speicher abgelegten Daten gelöscht, wenn der AC Adapteranschluss aus Versehen abgezogen wird, oder wenn es zu Stromausfall kommt.

**Vorsicht: Wenn das Symbol für keine Batterien in der Anzeige erscheint, betätigen Sie niemals das Funktionsschloss. Beachten Sie beim Ändern des Funktionsschlosses die nachfolgenden Anweisungen zum Austauschen von Batterien. Der AC Adapter darf niemals aus der Netzsteckdose abgezogen werden, werden ansonsten die Einstellungen auf ihre Vorgaben zurückgestellt und die im Speicher abgelegten Daten werden gelöscht.**

**HINWEIS** *Beachten Sie bei der Handhabung der Batterien unbedingt die auf Seite 1 aufgeführten Vorsichtsmaßnahmen.*

#### **Austauschen der Batterien:**

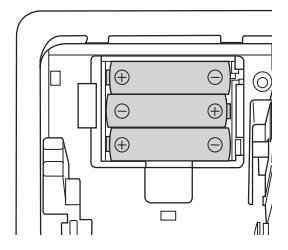

- *1.* Achten Sie darauf, dass die Registrierkasse an einer Netzdose angeschlossen ist.
- *2.* Nehmen Sie die Druckwerkabdeckung ab.
- *3.* Öffnen Sie den Batteriefachdeckel neben der Papierrollenaufnahme und entfernen Sie die alten Batterien.
- *4.* Setzen Sie drei neue Mignon-Alkalibatterien (LR6 AA) in das Batteriefach ein. Achten Sie dabei darauf, dass die positiven und negativen Pole in die richtigen Richtungen weisen. Wenn die Batterien richtig eingesetzt wurden, verschwindet das Symbol " $L$ " oder " $L$ ".
- *5.* Schließen Sie den Batteriefachdeckel.
- *6.* Bringen Sie die Druckwerkabdeckung wieder an.

## **5 Einsetzen und Herausnehmen der Papierrolle**

Verwenden Sie nur die von SHARP empfohlenen Papierrollen.

Die Verwendung anderer Papierrollen kann zu einem Papierstau führen, der den Ausfall der Registrierkasse zur Folge haben kann.

#### **Papierrollen-Spezifikation**

Papierbreite: 57.5 ± 0.5 mm Max. Außendurchmesser: 80 mm

Qualität: Hohe Qualität (0,06 bis 0,08 mm Dicke)

**• Achten Sie darauf, dass die Papierrolle vor der Verwendung des Geräts eingestellt wird, ansonsten könnte dies zu Störungen führen.**

Legen Sie die Papierrolle in den Drucker ein. Achten Sie darauf, die Papierrolle korrekt einzusetzen.

**(Einsetzen der Papierrolle)**

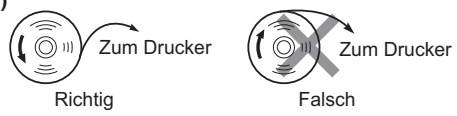

### ■ Herausnehmen der Papierrolle

Rote Streifen auf der Papierrolle weisen auf das Ende der Papierrolle hin. Die Papierrolle muss dann durch eine neue ersetzt werden. Wenn die Registrierkasse voraussichtlich längere Zeit nicht verwendet wird, die Papierrolle entfernen und an einem geeigneten Ort aufbewahren.

**Vorsicht: Die Bonabtrennvorrichtung ist in die Druckwerkabdeckung eingebaut. Achten Sie darauf, dass Sie sich nicht schneiden.**

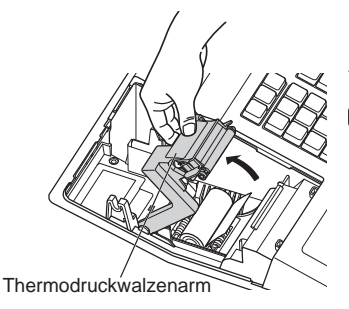

- *1.* Nehmen Sie die Druckwerkabdeckung ab.
- *2.* Heben Sie den Thermodruckwalzenarm an.

*3.* Nehmen Sie die Papierrollenhülse aus der Papierrollenaufnahme. **HINWEIS** *Ziehen Sie nie mit der Hand am Papierstreifen.*

### ■ **Einsetzen der Papierrolle**

Für die Informationen über die Einsetzung der Papierrollen siehe "Einsetzen einer Papierrolle" auf Seite 8.

**Vorsicht: Die Bonabtrennvorrichtung ist in die Druckwerkabdeckung eingebaut. Achten Sie darauf, dass Sie sich nicht schneiden.**

## **6 Behebung eines Papierstaus**

**Vorsicht: Die Bonabtrennvorrichtung ist in die Druckwerkabdeckung eingebaut. Achten Sie darauf, dass Sie sich nicht schneiden. Ebenso darf der Thermodruckkopf nicht unmittelbar nach dem Ausdrucken angefasst werden, weil er noch heiß sein kann.**

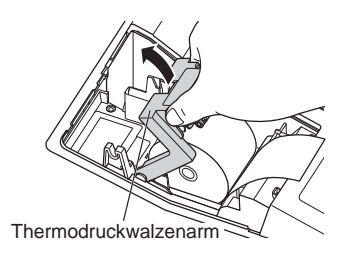

- *1.* Nehmen Sie die Druckwerkabdeckung ab.
- *2.* Heben Sie den Thermodruckwalzenarm an. (Zum Einsetzen einer großen Papierrolle müssen beide Seiten des Thermodruckwalzenarms wie in der Abbildung gezeigt festgehalten werden.)
- 3. Beheben Sie den Papierstau. Papierstücke gegebenenfalls aus dem Druckwerk entfernen.
- *4.* Setzen Sie die Papierrolle wieder korrekt ein, wie es unter "Einsetzen einer Papierrolle" auf Seite 8 beschrieben ist.

### **7 Reinigung des Druckers (Thermodruckkopf / Sensor / Walze)**

Wenn der Ausdruck dunkel wird oder verblasst, haftet wahrscheinlich Papierstaub an Thermodruckkopf, Sensor und/oder Walze an. Diese Teile wie folgt zu reinigen:

#### **Vorsicht:**

- **Den Thermodruckkopf niemals mit einem Werkzeug oder mit harten Gegenständen berühren, da er dadurch beschädigt werden kann.**
- **Die Bonabtrennvorrichtung ist in die Druckwerkabdeckung eingebaut. Achten Sie darauf, dass Sie sich nicht schneiden.**

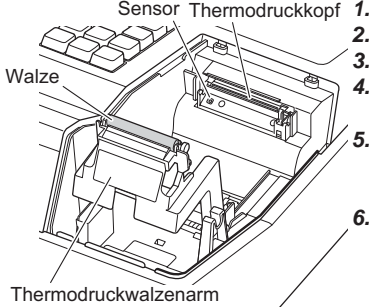

- Sensor Thermodruckkopf 1. Drehen Sie das Funktionsschloss auf die Position " $\mathbf{\Theta}^*$ .
	- *2.* Nehmen Sie die Druckwerkabdeckung ab.
	- *3.* Heben Sie den Thermodruckwalzenarm an.
	- 4. Entfernen Sie die Papierrolle (siehe den Abschnitt "Herausnehmen der Papierrolle").
	- *5.* Reinigen Sie den Thermodruckkopf mit einem Wattestäbchen oder einem in Alkohol getränkten weichen Tuch. Reinigen Sie die Walze und den Sensor auf dieselbe Art.
	- *6.* Setzen Sie die Papierrolle wieder korrekt ein, wie es unter "Einsetzen einer Papierrolle" auf Seite 8 beschrieben ist.

## **8 Entfernen des Münzschubladeneinsatzes**

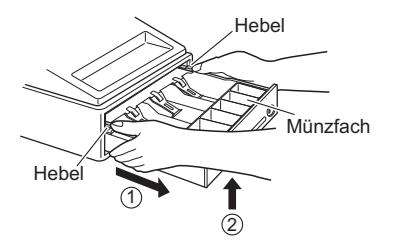

 Der Münzschubladeneinsatz kann aus der Schublade entfernt werden. Nach Geschäftsschluss sollte der Münzschubladeneinsatz entfernt werden, um Diebstahl vorzubeugen. Wenn Sie den Münzschubladeneinsatz herausnehmen möchten, ziehen Sie sie vollständig nach vorne. Halten Sie dabei den Hebel nach unten gedrückt, heben Sie die Schublade leicht an und nehmen Sie sie heraus. Das Münzfach für 6 Einheiten kann herausgenommen werden.

## **9 Öffnen der Schublade von Hand**

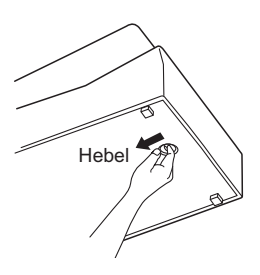

 Die Schublade öffnet sich automatisch. Falls es jedoch zu einem Stromausfall kommt oder die Registrierkasse eine Störung aufweist, den an der Unterseite der Registrierkasse angebrachten Hebel in Pfeilrichtung schieben. (Siehe Abbildung links)

Die Schublade kann nicht geöffnet werden, wenn sie mit dem Schubladenschlüssel abgeschlossen wurde.

## **BEVOR SIE DIE KASSEN-HOTLINE ANRUFEN**

Die in der linken Spalte der nachfolgenden Tabelle aufgeführten "Fehlermerkmale" sind nicht unbedingt auf Störungen der Registrierkasse zurückzuführen. Überprüfen Sie daher bitte, ob ein Fehler der in der rechten Spalte aufgeführten Fehlerursachen bei Ihnen vorliegt.

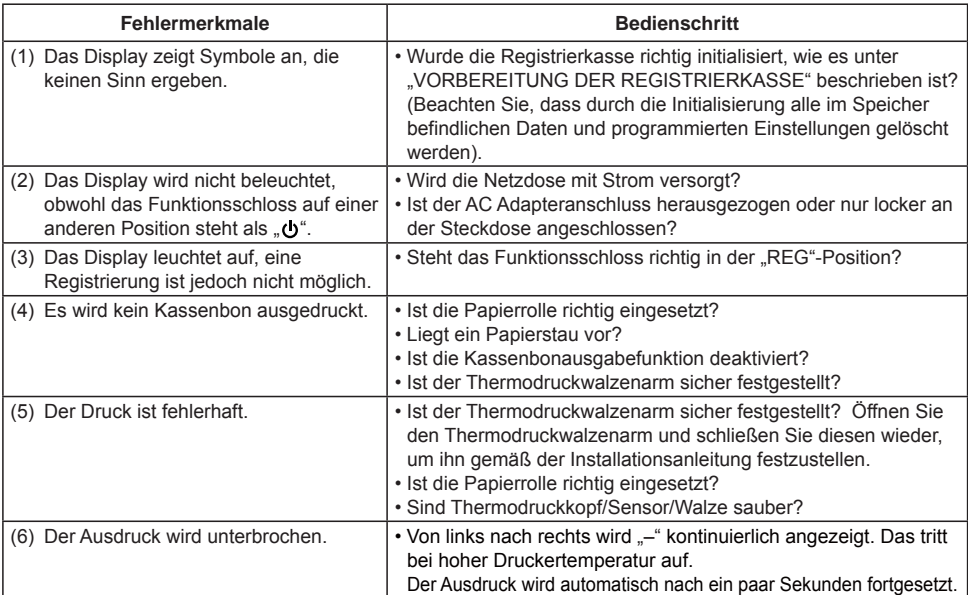

## ■ **Fehlercodetabelle**

Wenn die folgenden Fehlercodes angezeigt werden, die CL-Taste betätigen und die entsprechende Fehlerbehebung gemäß der nachfolgenden Tabelle durchführen.

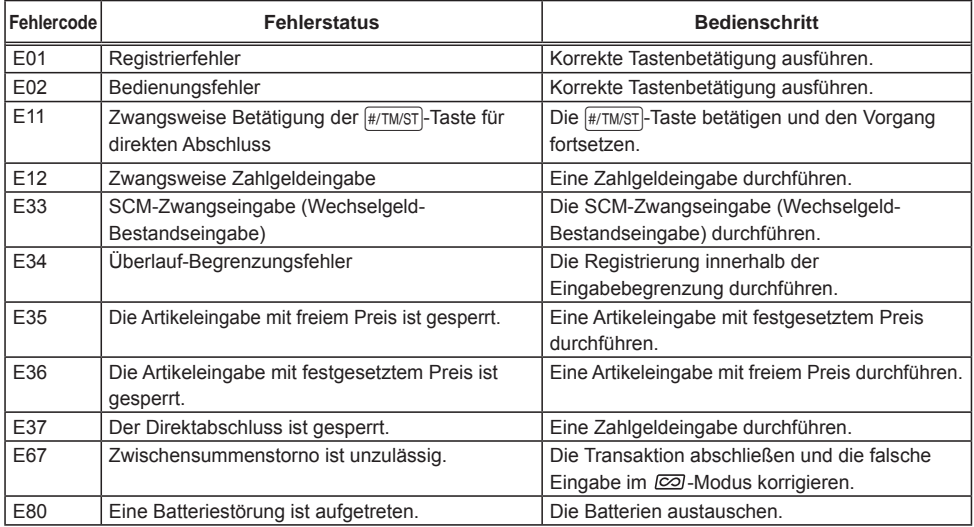

## **TECHNISCHE DATEN**

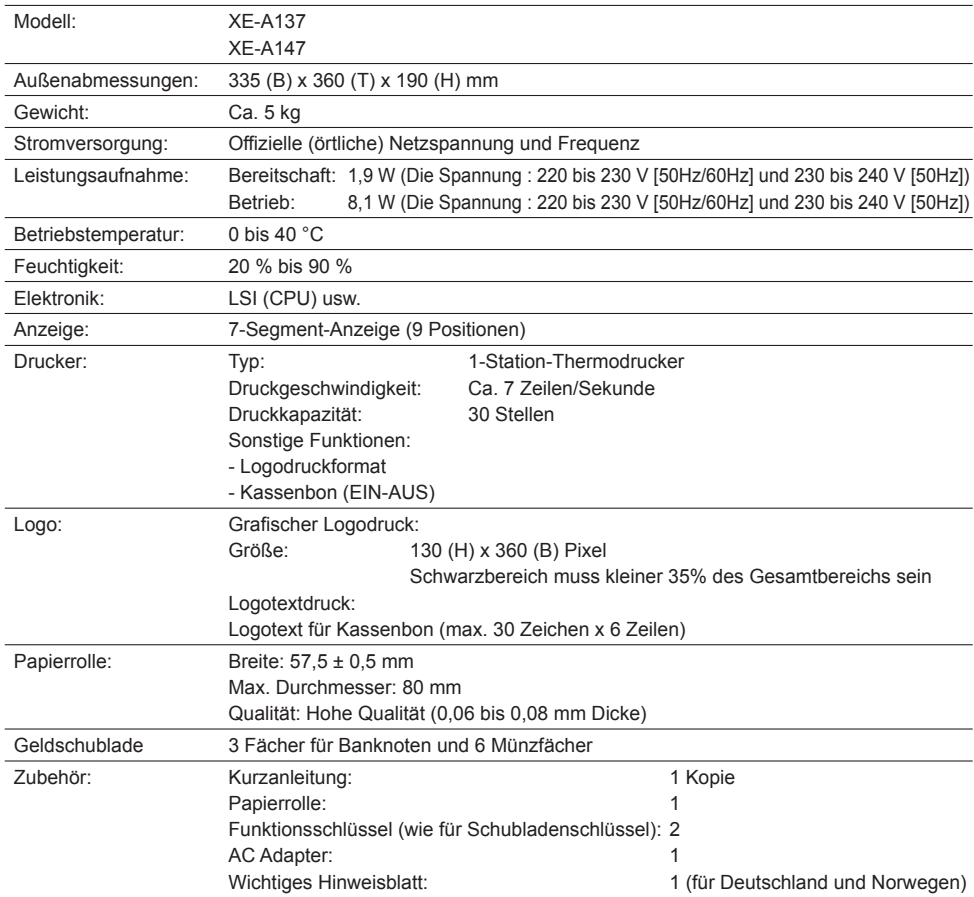

\* Änderungen der technischen Daten und des Designs im Sinne ständiger Produktverbesserung ohne Vorankündigung vorbehalten.

## ■ **Option Batterie**

Die folgende Option von Sharp ist nur für die Registrierkasse XE-A147 erhältlich.

• Option Batterie modell XE-A1BT

**Vorsicht:** (nur für XE-A147) Zur Gewährleistung der elektromagnetischen Verträglichkeit (EMV-Vorschriften) müssen bei diesem Gerät geschirmte Schnittstellenkabel verwendet werden.

#### **XE-A137**

Geräuschpegel LpA: 56,4 dB(A-gewichtet) Messung nach EN ISO 7779:2001 [Maximaler Wert bei Aufspringen der Kassenlade, LpAI: 71,4 dB(A-gewichtet)]

#### **XE-A147**

Geräuschpegel LpA: 53,0 dB(A-gewichtet) Messung nach EN ISO 7779:2001 [Maximaler Wert bei Aufspringen der Kassenlade, LpAI: 70,1 dB(A-gewichtet)]

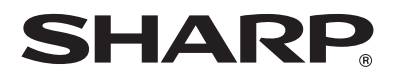

## **SHARP ELECTRONICS (Europe) Ltd.**

4 Furzeground Way, Stockley Park Uxbridge, UB11 1 EZ, United Kingdom

## **SHARP CORPORATION**

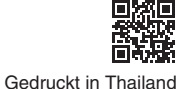

16E TINSG2654BSZ1 2'